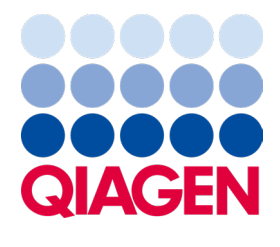

April 2023

# Investigator® Quantiplex® Pro Handbook for QuantStudio™ 5 Real-Time PCR Systems

For quantification of human and male DNA in forensic samples

Sample to Insight

# Contents

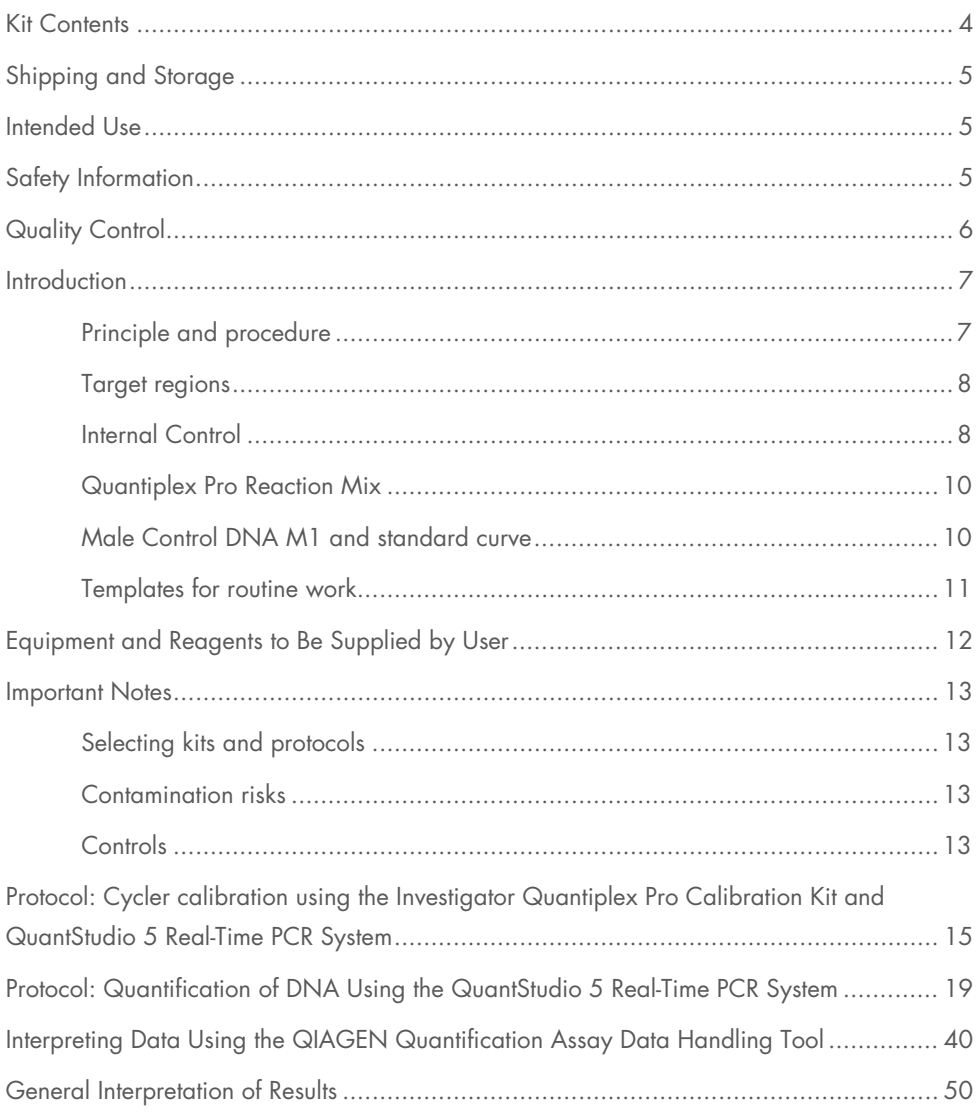

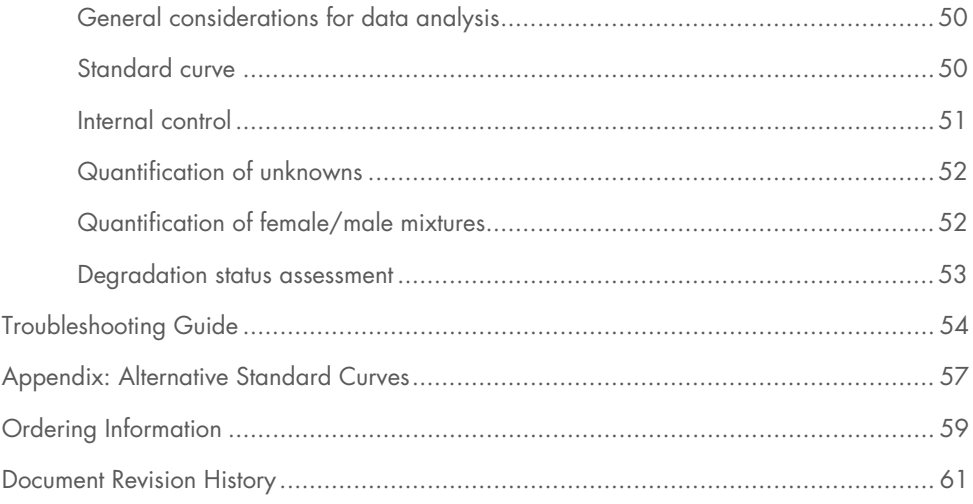

# <span id="page-3-0"></span>Kit Contents

#### Investigator**®** Quantiplex**®** Pro Kit (200)

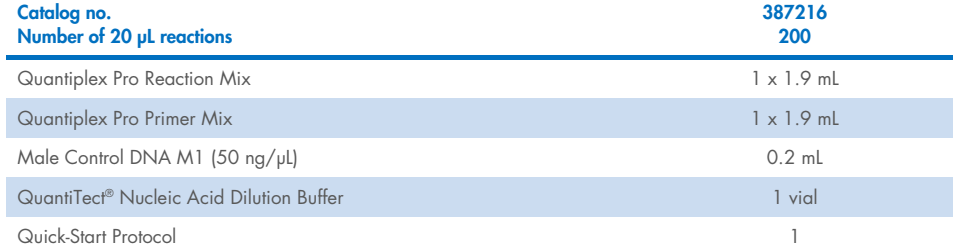

# <span id="page-4-0"></span>Shipping and Storage

Kit reagents should be stored immediately upon receipt at  $-30$  to  $-15^{\circ}$ C in a constanttemperature freezer. After first use, store the kit components at 2–8°C. Avoid freezing the kit components. The QuantiTect Nucleic Acid Dilution Buffer may also be stored at −30 to −15°C, if desired. Quantiplex Pro Primer Mix must be stored protected from the light. DNA samples should be stored separately from PCR reagents. Under these conditions, the components are stable until the expiration date indicated on the kit.

# <span id="page-4-1"></span>Intended Use

The Investigator Quantiplex Pro Kit is intended for molecular biology applications in forensic, human identity, and paternity testing. This product is not intended for the diagnosis, prevention, or treatment of a disease.

All due care and attention should be exercised in the handling of the products. We recommend that all users of QIAGEN® products adhere to the NIH guidelines that have been developed for recombinant DNA experiments, or to other applicable guidelines.

# <span id="page-4-2"></span>Safety Information

When working with chemicals, always wear a suitable lab coat, disposable gloves, and protective goggles. For more information, please consult the appropriate safety data sheets (SDSs). These are available online in convenient and compact PDF format at www.qiagen.com/safety, where you can find, view, and print the SDS for each QIAGEN kit and kit component.

# <span id="page-5-0"></span>**Quality Control**

In accordance with QIAGEN's ISO-certified Quality Management System, each lot of Investigator Quantiplex Pro Kits is tested against predetermined specifications to ensure consistent product quality. Investigator Quantiplex Pro Kit meets ISO 18385 requirements.

# <span id="page-6-0"></span>**Introduction**

Human identification is commonly based on the analysis of short tandem repeats (STRs), single nucleotide polymorphisms (SNPs), or deletion insertion polymorphisms (DIPs), depending on the demands of an examination or on the sample quality. These multiplex assays used for human identification are complex systems that require a defined range of template input.

The Investigator Quantiplex Pro Kit provides quantification of human genomic DNA, male DNA, and the integrity of DNA in a sample using quantitative real-time PCR. The kit is designed to confirm whether a sample contains sufficient DNA to enable DNA fingerprinting analysis (such as STR, DIP, or SNP analysis). Furthermore, the kit may help in establishing if a sample contains inhibitors that may interfere with such applications, thus necessitating further sample purification. In addition the DNA degradation system allows for a more precise assessment of the degradation status of the DNA.

The Investigator Quantiplex Pro Kit uses a hot-start DNA polymerase enzyme and QuantiNova Guard additive. These unique components further improve the stringency of the antibodymediated hot-start.

The kit also features a built-in control for visual identification of correct pipetting and Q-Bond®, an additive in the buffer that enables short cycling steps without loss of PCR sensitivity and efficiency.

# <span id="page-6-1"></span>Principle and procedure

The Investigator Quantiplex Pro Kit is a ready-to-use system for the detection of human and male DNA and parallel assessment of DNA degradation using quantitative real-time PCR. The kit provides fast and accurate quantification of human DNA in forensic database and casework samples.

Detection of amplification is performed using TaqMan® probes and a fast PCR chemistry. The dual-labeled probes contain a fluorescent reporter and a quencher at their 5' and 3' ends, respectively. During the extension phase of PCR, the 5' and 3' exonuclease activity of the DNA polymerase cleaves the fluorophore from the quencher. This results in detectable fluorescence that is proportional to the amount of accumulated PCR product.

# <span id="page-7-0"></span>Target regions

The target region for human DNA quantification  $(4NS1C<sup>®</sup>)$  is a 91 bp proprietary region present on several autosomes of the human genome. It was selected to give high sensitivity and is detected using the FAM™ dye channel on QuantStudio 5 Real-Time PCR Systems.

Furthermore, the kit detects a longer autosomal amplification product (353 bp) targeting the same locus as the 91 bp 4NS1C autosomal target. Due to the differently sized autosomal targets, the longer autosomal target is more susceptible to DNA degradation, allowing for a precise assessment of the degradation status of the DNA. The larger 353 bp autosomal quantification target region is detected using the ATTO 550 dye channel on QuantStudio 5 Real-Time PCR Systems.

The target region for male DNA quantification was selected in order to give high sensitivity in the presence of mixed female/male DNA samples. It is detected as an 81 bp fragment using the ATTO 647N dye channel on QuantStudio 5 Real-Time PCR Systems.

## <span id="page-7-1"></span>Internal Control

In addition, the Investigator Quantiplex Pro Kit contains a balanced internal amplification control that is used to test successful amplification and identify the presence of PCR inhibitors. This heterologous amplification system is detected as a 434 bp internal control (IC) in the JOE™ dye channel on QuantStudio 5 Real-Time PCR Systems. The IC is designed to be more sensitive to inhibitors than the human and the male quantification targets. The comparison of the  $C<sub>I</sub>$  values of the IC system for DNA standards with the  $C<sub>I</sub>$  values of the IC system for unknown samples may provide an indication of potential inhibition of the reaction in the unknown samples. Therefore, even if the IC system reports the presence of inhibitors in the sample, the DNA quantification will typically provide a reliable result. The presence of inhibitors in the sample may affect the downstream application and must be considered.

Laboratory validation with relevant inhibitors should be performed to determine criteria for detecting inhibition.

Table 1. Targets, amplicon lengths, and channels on QuantStudio 5 Real-Time PCR Systems for Investigator Quantiplex Pro Kit

| Target                                         | <b>Amplicon length</b> | <b>Channel</b>   | <b>Ploidy</b>  | Copy number        |
|------------------------------------------------|------------------------|------------------|----------------|--------------------|
| Human target, small<br>autosomal (Human)       | 91 bp                  | <b>FAM</b>       | Diploid        | Multi-copy         |
| Human target, large<br>autosomal (Degradation) | $353$ bp               | <b>ATTO 550</b>  | <b>Diploid</b> | Multi-copy         |
| Human male target (Male)                       | 81 bp                  | <b>ATTO 647N</b> | Diploid        | Multi-copy         |
| Internal PCR control                           | $434$ bp               | <b>JOE</b>       | N.A.           | Synthetic fragment |

### <span id="page-9-0"></span>Quantiplex Pro Reaction Mix

The Quantiplex Pro Reaction Mix contains a hot start DNA polymerase and Quantiplex Pro reaction buffer. The DNA polymerase is provided in an inactive state and has no enzymatic activity at ambient temperatures. The antibody-mediated hot-start mechanism prevents the formation and extension of nonspecific PCR products and primer–dimers during reaction setup and the first denaturation step. Therefore, this mechanism allows higher PCR specificity and accurate quantification. At low temperatures, the DNA polymerase is kept in an inactive state by the antibody and QuantiNova Guard, which stabilize the complex and improve the stringency of the hot start. After raising the temperature for 2 minutes to 95°C, the antibody and QuantiNova Guard are denatured and the DNA polymerase is activated, enabling PCR amplification. The hot start enables rapid and convenient room-temperature setup.

Furthermore, the Quantiplex Reaction Mix contains the additive Q-Bond, which allows short cycling times on standard cyclers and on fast cyclers with rapid ramping rates. Q-Bond increases the affinity of the DNA polymerase for short, single-stranded DNA, reducing the time required for primer/probe annealing to a few seconds. In addition, the unique composition of the buffer supports the melting behavior of DNA, enabling short denaturation and annealing/extension times that result in an overall PCR run time of approximately 60 minutes.

The Quantiplex Pro Reaction Mix is also based on the unique QIAGEN PCR buffer system. The buffer contains a balanced combination of KCl and NH4Cl, which promotes a high ratio of specific to nonspecific primer binding during the annealing step of each PCR cycle. This creates stringent primer annealing conditions, leading to increased PCR specificity.

### <span id="page-9-1"></span>Male Control DNA M1 and standard curve

DNA quantification standards are critical for accurate analysis. We strongly recommend a 27-fold dilution series with 4 concentration points in the standard curve for each assay. The Control DNA contains pooled male DNA at a concentration of 50 ng/µL. To ensure pipetting accuracy, the minimum input volume of DNA for dilutions should be 5 µL. The standard curve is designed to be easily set up using a convenient 1:27 dilution series. If using QuantiTect Nucleic Acid Dilution Buffer to dilute the Control DNA, the dilutions are stable for at least 1 week at 2–8°C.

Important: Male Control DNA M1 is optimized for use with the Investigator Quantiplex Kits only.

# <span id="page-10-0"></span>Templates for routine work

In order to streamline the instrument setup and the analysis of the results on the QuantStudio 5 Real-Time PCR Systems, QIAGEN has developed a set of template files. Download the template files from the product resources page at www.giagen.com/QPpro-template-files.

# <span id="page-11-0"></span>Equipment and Reagents to Be Supplied by User

When working with chemicals, always wear a suitable lab coat, disposable gloves, and protective goggles. For more information, consult the appropriate safety data sheets (SDSs), available from the product supplier.

#### **Equipment**

- Cooling device or ice
- QuantStudio 5 Real-Time PCR System

### **Material**

- Pipettes and pipette tips
- PCR tubes or plates (use thin-walled PCR tubes or plates recommended by the manufacturer of your thermal cycler)

#### **Reagents**

 Nuclease-free (RNase/DNase-free) consumables: special care should be taken to avoid nuclease contamination of all reagents and consumables used to set up PCR for sensitive detection of human DNA

### Investigator Quantiplex Pro Calibration Kit (cat. no. 387416)

 Calibration Standard FAM, Calibration Standard JOE, Calibration Standard ATTO 550, Calibration Standard ROX, Calibration Standard ATTO 647N, Quantiplex Pro Calibration Buffer

# <span id="page-12-0"></span>Important Notes

# <span id="page-12-1"></span>Selecting kits and protocols

This handbook contains protocols and recommendations for DNA quantification using the QuantStudio 5 Real-Time PCR System. Real-time cyclers other than the one listed here or in HB-2335 Investigator® Quantiplex® Pro Handbook for Applied Biosystems 7500 Real-Time PCR Systems have not been validated by QIAGEN for DNA quantification using the Investigator Quantiplex Pro Kit.

### <span id="page-12-2"></span>Contamination risks

Do not remove the seal on the reaction plates once the amplification is complete. Removing the plate seal increases the risk of contaminating subsequent reactions with amplified product.

All reaction mixtures should be set up in an area separate from that used for DNA isolation and PCR product analysis (post-PCR) in order to minimize the potential for cross-contamination. In addition, use disposable tips containing hydrophobic filters to minimize crosscontamination.

## <span id="page-12-3"></span>Controls

### No-template control (NTC)

Replicates of NTC reactions should be included in each quantification run in order to detect contamination. NTCs should contain all the components of the reaction, except for the template. Quantification using the Investigator Quantiplex Pro Kit is highly sensitive; despite the fact that the reagents contained in the Quantiplex Kit undergo strict quality controls to assess that they are free of human DNA contamination, background DNA may be detected in rare cases due to the high assay sensitivity. Take great care to avoid contamination when pipetting the NTC.

We recommend performing NTC reactions at least in duplicate.

### Internal positive control

An internal, positive control (detected using a TaqMan probe) is used to test for successful amplification and for the presence of PCR inhibitors. Primers, TaqMan probe, and template for the internal control are all contained in the Quantiplex Pro Primer Mix.

### Calibration of QuantStudio 5 Real-Time PCR System

When using the QuantStudio 5 Real-Time PCR System with Investigator Quantiplex Pro, custom dye calibration for FAM, JOE, ATTO 550, ROX, and ATTO 647N is needed. To achieve optimal performance, calibrate with the Investigator Quantiplex Pro Calibration Kit (cat. no. 387416). Refer to the instrument user guide for additional information on correct setup.

# <span id="page-14-0"></span>Protocol: Cycler calibration using the Investigator Quantiplex Pro Calibration Kit and QuantStudio 5 Real-Time PCR System

This protocol is optimized for use of the Investigator Quantiplex Pro Calibration Kit on the QuantStudio 5 Real-Time PCR System using QuantStudio Design and Analysis Software (v1.4.1 or higher).

For general instructions on instrument calibration, refer to the QuantStudio 5 Real-Time PCR Instrument User Guide.

### Important points before starting

- Set up calibration plate in an area separate from that used for DNA isolation and PCR product analysis (post-PCR).
- Use QuantStudio 5 Real-Time PCR System-related consumables (optical 96-well reaction plates and optical adhesive films).
- Use disposable tips containing hydrophobic filters to minimize cross-contamination.
- Repeat-dispenser pipettes can be used to dispense 20 µL into all 96 wells of a plate assigned for one dye.
- For repeat dispensers, use disposable, sterile, separately wrapped repeat-dispenser tips.
- Always wear a suitable lab coat, disposable gloves, and protective goggles. Avoid touching plate wells, optical adhesive films, and bottoms of the plates.
- We strongly recommend performing the regions of interest (ROI) calibration and background calibration before you perform the custom dye calibration with the Investigator Quantiplex Pro Calibration Kit. Further details on how to perform ROI calibration and background calibration can be found in the *QuantStudio 5 Real-Time* PCR Instrument User Guide.

### Procedure A: Calibration plate setup

- 1. Thaw kit components if required. Mix all kit components before use.
- 2. Vortex each calibration standard for at least 5 s before removing an aliquot.
- 3. Dilute each Investigator Quantiplex Pro Calibration Kit standard in a separate tube (e.g., a 5 mL reaction tube), as described in [Table 2.](#page-15-0)

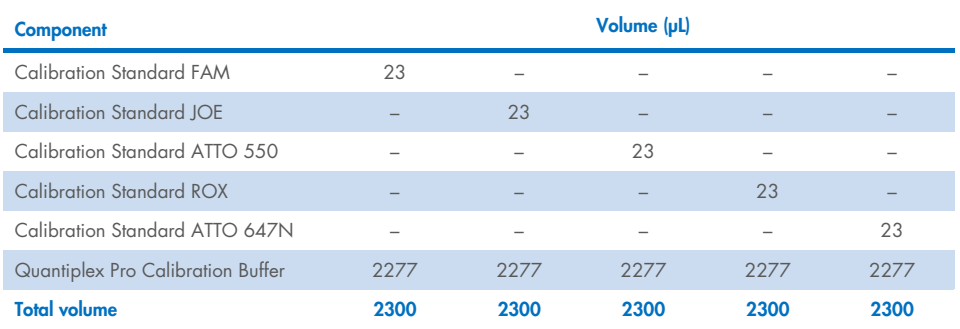

#### <span id="page-15-0"></span>Table 2. Dilution scheme for Investigator Quantiplex Pro Calibration Kit standards

- 4. Mix each calibration standard by vortexing for at least 5 s.
- 5. Assign and label one separate optical 96-well reaction plate for each Investigator Quantiplex Pro Calibration Kit standard (5 in total).
- 6. Dispense 20 µL of diluted Investigator Quantiplex Pro Calibration Kit standard FAM into the assigned dye-specific optical 96-well reaction plate.
- 7. Close the plate with an optical adhesive film.
- 8. Repeat these steps for each of the other remaining Investigator Quantiplex Pro Calibration Kit standards (JOE, ATTO 550, ROX, and ATTO 647N).
- 9. Centrifuge plates briefly. Always protect plates from light.
- 10. After calibration, store the calibration plates at −30 to −15°C in a constant-temperature freezer, protected from light. Calibration plates can be stored and reused for up to 3 months.

### Procedure B: Calibration protocol for QuantStudio 5 Real-Time PCR System

- 1. Start cycler and enter Settings menu on the Home screen. Select Maintenance and Service.
- 2. Click Calibrations, then Custom, and Custom Dye.
- 3. Select Add Custom Dye.
- 4. Enter QPP\_FAM as a new dye name, confirm that Reporter is selected, and click Save.
- 5. Load the **QPP\_FAM** plate prepared in Procedure A into the instrument.
- 6. Enter 60°C for the calibration temperature.
- 7. Press Start.
- 8. When the calibration is complete, the screen will display Calibration Complete. Press View Results to review details. The QPP\_FAM calibration spectra should show the highest signals in filter x1-m1. For other QPP dyes see [Table 3.](#page-16-0)

#### <span id="page-16-0"></span>Table 3. Calibrated dye filter signal

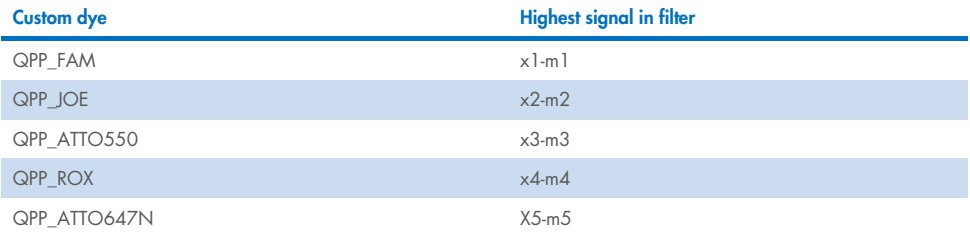

- 9. Repeat steps 1 to 8 to calibrate for the following dyes:
	- QPP\_JOE
	- QPP\_ROX
	- QPP\_ATTO550
	- QPP\_ATTO647N

### Procedure C: Adding the Quantiplex Pro dyes to QuantStudio Design and Analysis Software (v1.4.1 or higher)

1. Open the QuantStudio Design and Analysis Software and select Tools > Dye Library.

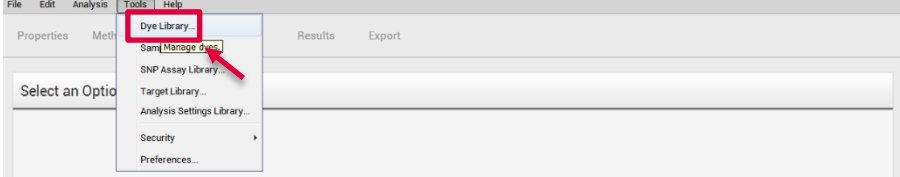

- 2. Click New and add all QPP dyes:
	- QPP\_FAM
	- QPP\_JOE
	- QPP\_ROX
	- QPP\_ATTO550
	- QPP\_ATTO647N

Important: Dye names entered in the Dye Library must match exactly the dye names entered on the QuantStudio 5 during custom dye calibration!

Confirm that Reporter is selected for each dye and then click Save.

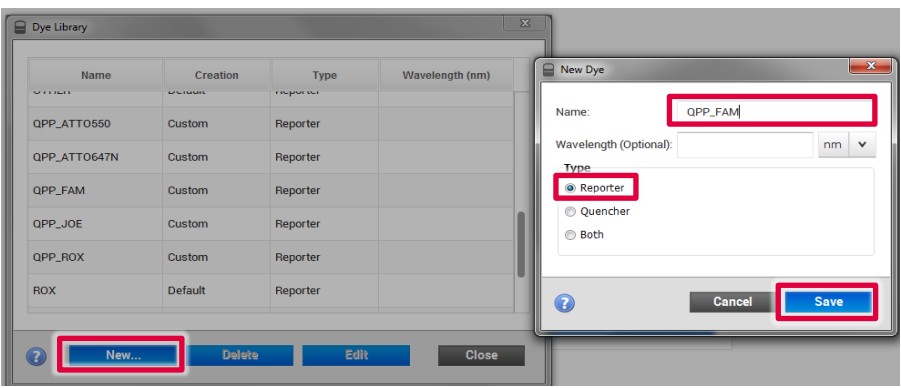

# <span id="page-18-0"></span>Protocol: Quantification of DNA Using the QuantStudio 5 Real-Time PCR System

This protocol is optimized for use of the Investigator Quantiplex Pro Kit on the QuantStudio 5 Real-Time PCR System using QuantStudio Design and Analysis Software (v1.4.1 or higher).

For general instructions on instrument setup and other software versions, refer to the QuantStudio 5 Real-Time PCR Instrument User Guide.

#### Important points before starting

- Set up all reaction mixtures in an area separate from that used for DNA isolation and PCR product analysis (post-PCR).
- Use disposable tips containing hydrophobic filters to minimize cross-contamination.
- When using the QuantStudio 5 Real-Time PCR System with Investigator Quantiplex Pro, custom dye calibration for FAM, JOE, ATTO 550, ROX, and ATTO 647N is needed. To achieve optimal performance, calibrate with the Investigator Quantiplex Pro Calibration Kit.
- Use the cycling conditions specified in the protocol. The cycling is optimized for this assay.
- Use the template volume specified in the protocol. The reaction is optimized for use with exactly 2 µL template DNA. Do not use more than or less than 2 µL per 20 µL reaction.
- Dilutions of DNA quantification standards in QuantiTect Nucleic Acid Dilution Buffer can be stored between 2 and 8°C for at least 1 week.
- Optimal analysis settings are a prerequisite for accurate quantification data. Readjust the analysis settings (e.g., baseline settings and threshold values) for analysis of every reporter dye channel in every run.

### <span id="page-19-1"></span>Procedure A: PCR

- 1. Mix all solutions thoroughly before use to avoid localized concentrations of salt.
- 2. Prepare fresh serial dilutions of the Male Control DNA M1 according to [Table 4.](#page-19-0) Vortex for at least 5 s, and centrifuge each dilution briefly before removing an aliquot for the next dilution. Use a new pipette tip for each dilution. Make sure not to introduce crosscontamination.

Note: Alternative standard curves are listed in Appendix on page [57.](#page-56-0)

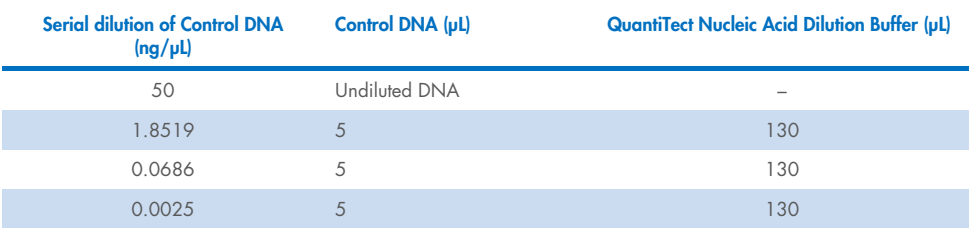

#### <span id="page-19-0"></span>Table 4. Serial dilutions of Male Control DNA M1

3. Thaw the template nucleic acids.

Mix all solutions thoroughly before use to avoid localized concentrations of salt.

4. Prepare a Master Mix according to [Table 5.](#page-20-0)

The Master Mix contains all components needed for PCR except the template (sample) DNA and nuclease-free water.

Prepare a volume of Master Mix 10% greater than what is required for the total number of PCR assays to be performed. This should include positive and negative control reactions.

Reaction setup can usually be done at room temperature (15–25°C). However, we recommend keeping the reagents, samples, and controls on ice or in a cooling device.

#### <span id="page-20-0"></span>Table 5. Master Mix for DNA quantification

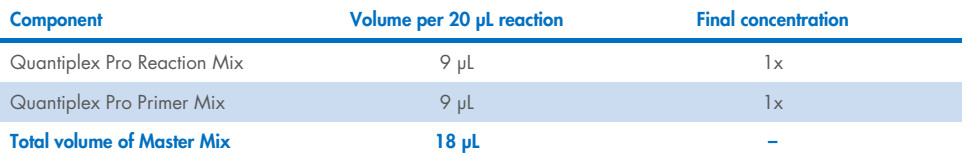

- 5. Mix the Master Mix thoroughly, and dispense 18 µL into the wells of a PCR plate.
- 6. Add 2 µL QuantiTect Nucleic Acid Dilution Buffer to the NTC wells.

Ensure that the NTC wells do not come in contact with human DNA.

7. Add 2 µL control DNA dilutions or 2 µL unknown sample DNA to the individual wells and mix thoroughly. Close the plate.

Mix carefully to avoid localized concentrations of salt.

[Table 6](#page-20-1) shows a possible plate setup. Ensure that the Master Mix and template are thoroughly mixed.

It is required to run duplicates of the control DNA dilutions for each assay and on each reaction plate.

#### <span id="page-20-1"></span>Table 6. Possible plate setup of reactions on the QuantStudio 5 Real-Time PCR System

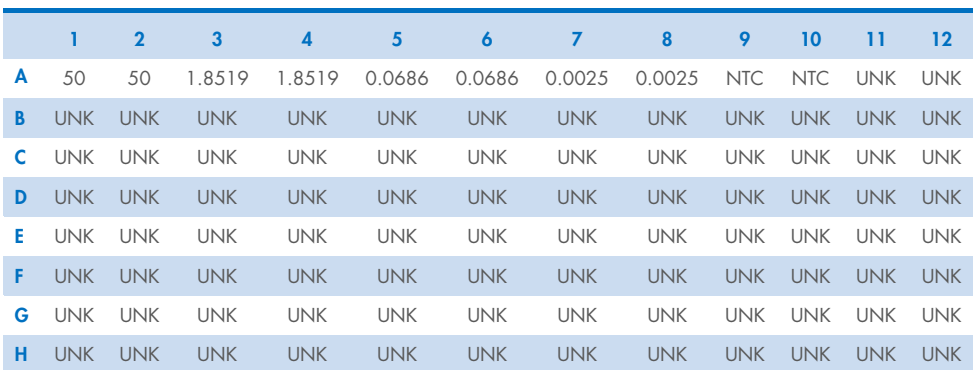

Well contents

All content in ng/ $\nu$ L. NTC, no-template control; UNK, unknown sample.

- 8. Open the QuantStudio Design and Analysis Software (v1.4.1 or higher).
- 9. Several options to set up a run are described:
	- If you are using a template file and doing a manual plate setup, proceed to ste[p 20](#page-29-0) to define DNA sample names and assign to the plate layout. Then proceed to step [25](#page-33-0) to start the run.
	- If you are using a template file and also use a TXT setup file for plate setup, proceed to ["Procedure B: Run setup using a template file and a plate setup file"](#page-34-0), page [35.](#page-34-0)
	- If you are not using a template file, proceed with step [10](#page-21-0) below.

The template file loads all of the settings needed to start an Investigator Quantiplex Pro run, including the standard curve settings, the cycling profile, and the targets needed for fluorescence acquisition. Download the template files from the product resources page at www.qiagen.com/QPpro-template-files.

<span id="page-21-0"></span>10. If you are not using a template file, select Create New Experiment.

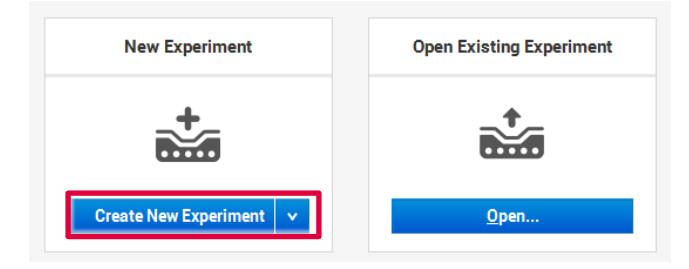

11. In the Properties tab, confirm the following settings in Experiment Properties:

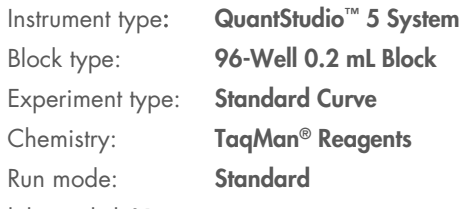

And then, click Next.

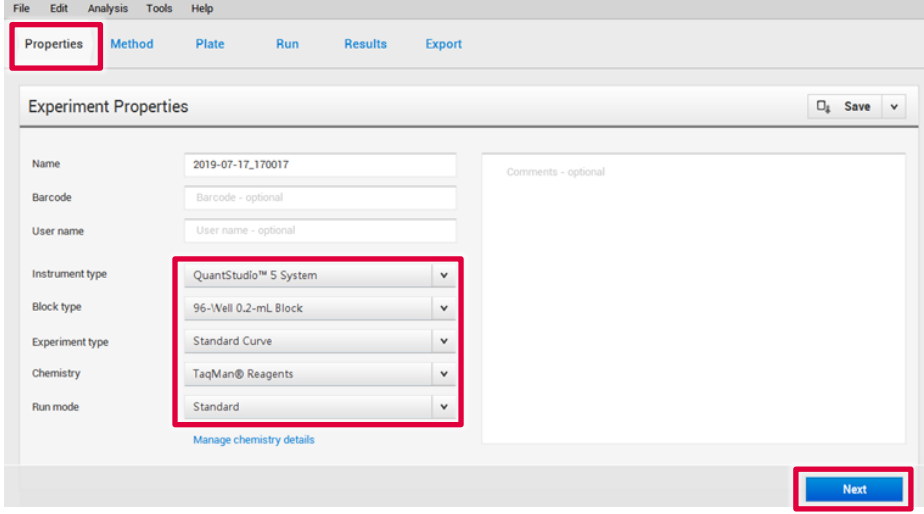

12. In the Method tab, adjust thermal profile by changing the holding times to those in [Table 7.](#page-23-0) Change Volume to 20 pL.

Data acquisition should be performed during the combined annealing/extension step.

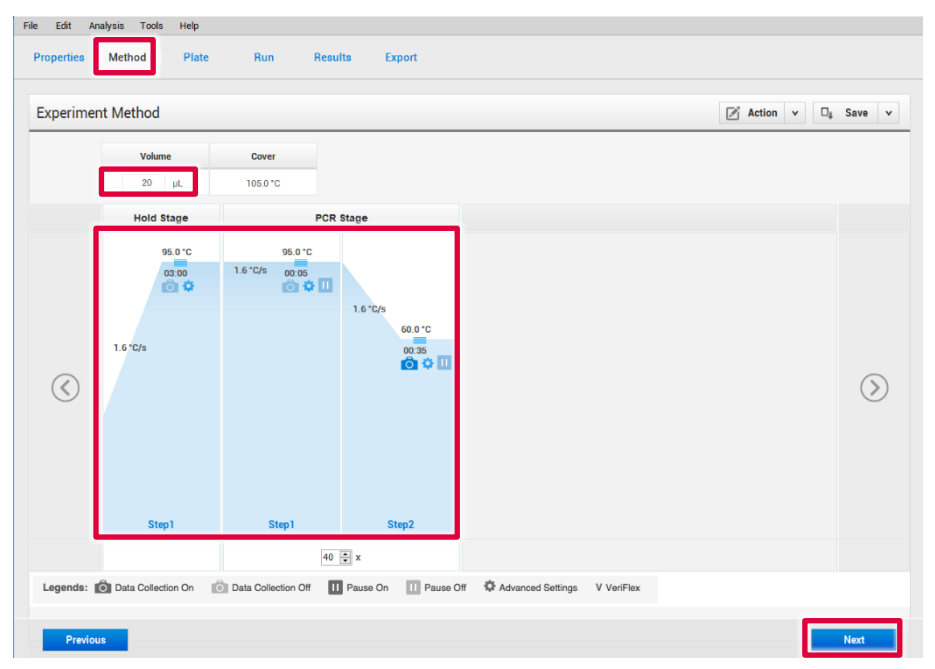

Click Next.

<span id="page-23-0"></span>Table 7. Cycling protocol using QuantStudio 5 Real-Time PCR System

| <b>Step</b>                  | <b>Temperature</b> | <b>Time</b>     | Number of<br>cycles | <b>Comment</b>                                                                     |
|------------------------------|--------------------|-----------------|---------------------|------------------------------------------------------------------------------------|
| Initial PCR activation step  | $95^{\circ}$ C     | 3 min           |                     | PCR requires an initial<br>incubation at 95°C to<br>activate the DNA<br>polymerase |
| Denaturation                 | $95^{\circ}$ C     | 5 <sub>s</sub>  |                     |                                                                                    |
| Combined annealing/extension | $60^{\circ}$ C     | 35 <sub>s</sub> | 40                  | Perform fluorescence data<br>collection                                            |

13. In the Plate tab, select Quick Setup. And then, in Plate Attributes > Passive Reference, select QPP\_ROX.

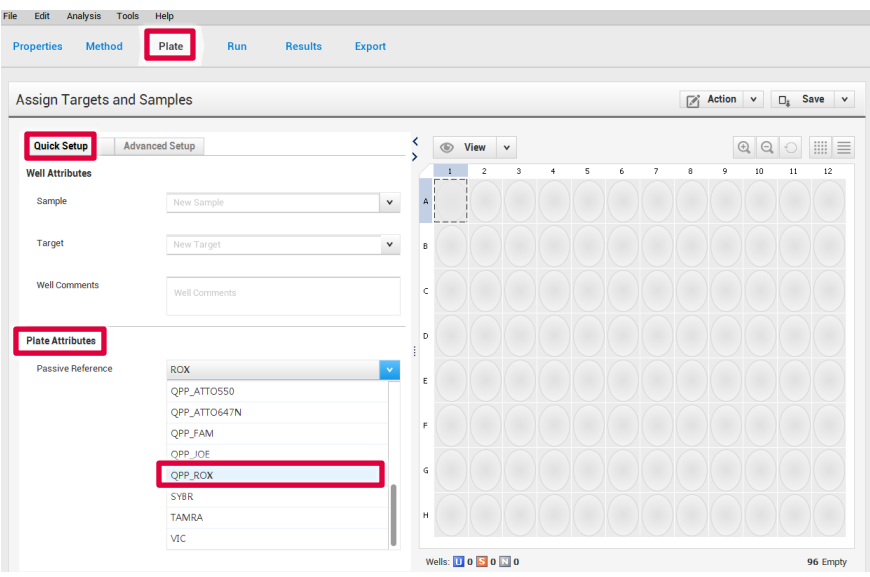

14. Still in the Plate tab, select Advanced Setup. Click Add 3 times, and then add the targets listed in [Table 8.](#page-25-0)

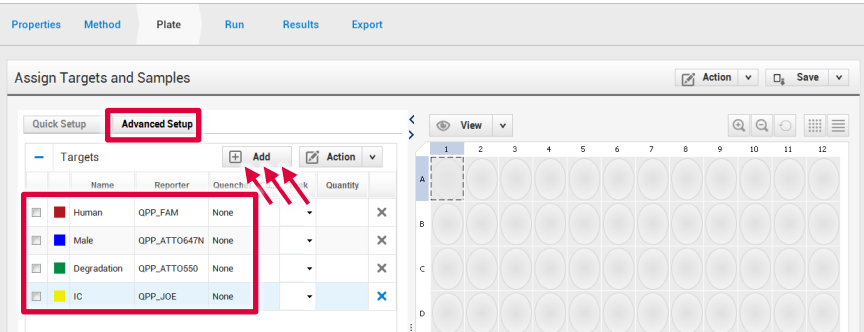

#### <span id="page-25-0"></span>Table 8. Assign targets and samples

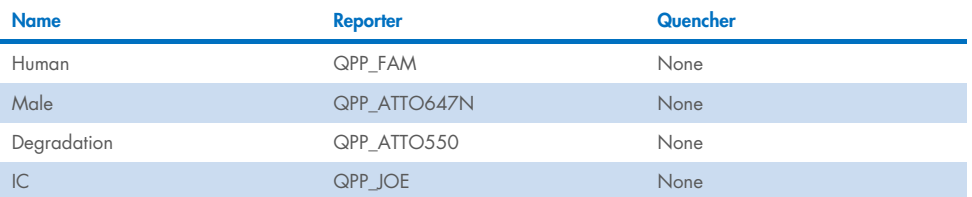

15. Select the wells in use and assign all 4 targets by marking the boxes on their left.

Important: Do not highlight the wells that are not in use (i.e., those without reaction mix). Including unused wells will significantly impact the scale of the x and y axes when viewing the data.

<span id="page-25-1"></span>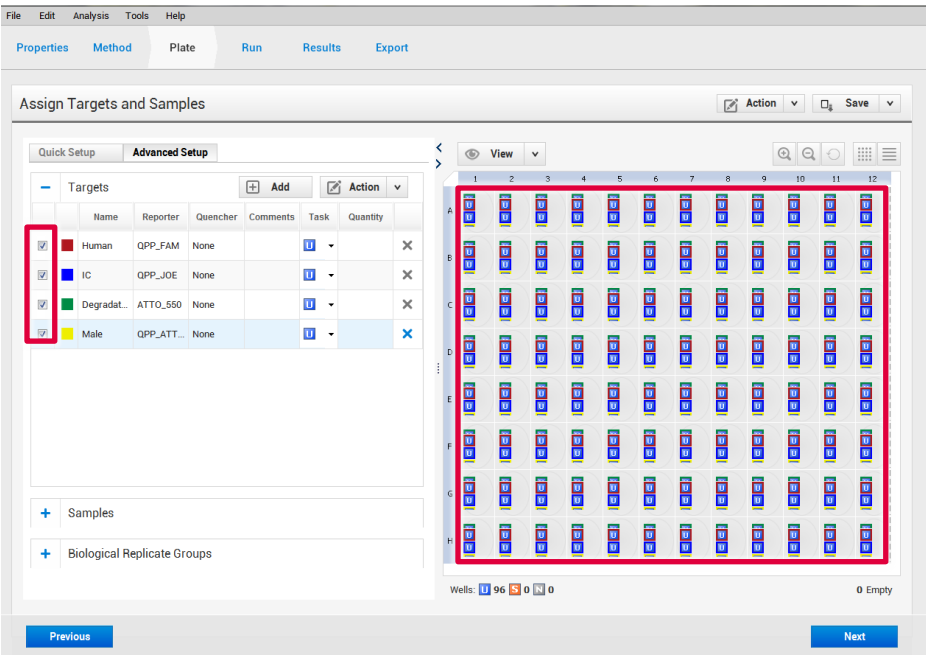

<span id="page-26-1"></span>16. Still in Advanced Setup, open the Samples section and click Add to enter the sample names for the standards (e.g., Standard -1, Standard -2, etc.; or Std1, Std2, etc.) and NTCs.

Note: Naming of standards is required for proper subsequent analysis with the QIAGEN Quantification Assay Data Handling Tool.

Important: If replicates are needed, they should be assigned before you proceed to the next step. Define replicates by using the same sample name for 2 or more wells or by using the **Biological Replicate Groups** panel.[\\*](#page-26-0)

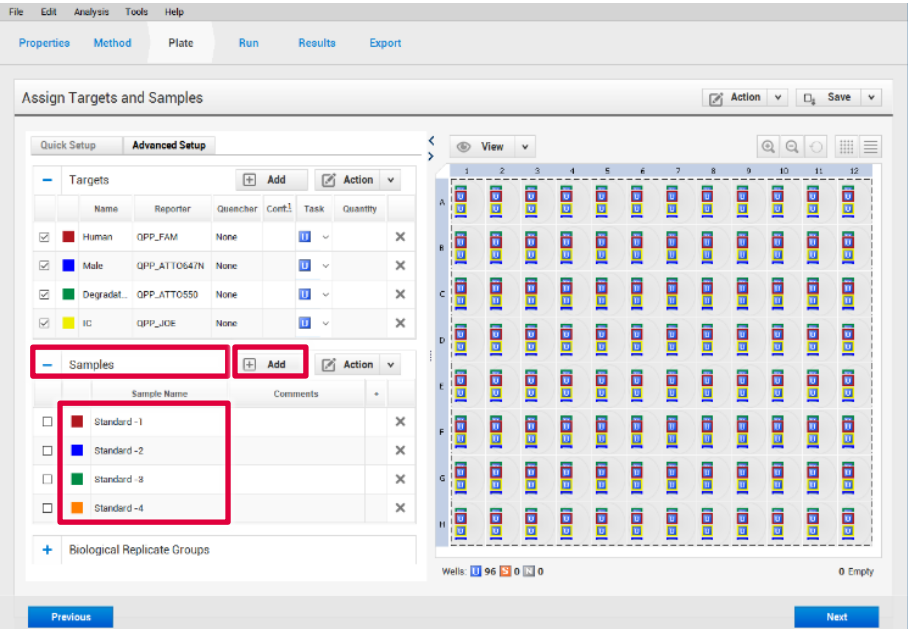

<span id="page-26-0"></span>\* Instructions for using the Biological Replicate Groups panel are not covered by this handbook

17. Select the wells for the no-template controls (NTC) and flag them as negative control in Task by selecting the gray N button.

Note: Leave the IC (QPP\_JOE) task for NTC reactions set to U ("unknown"). In Samples, select the sample name NTC.

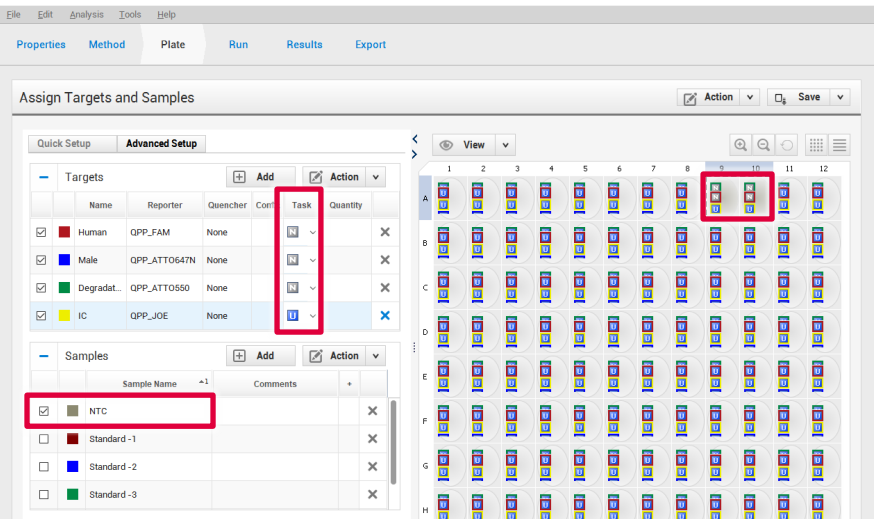

18. Select the wells for the standard curve and flag them in the Task column as standard by selecting the orange S button.

Note: Leave the IC (QPP\_JOE) task for standard reactions set to U ("unknown").

<span id="page-28-0"></span>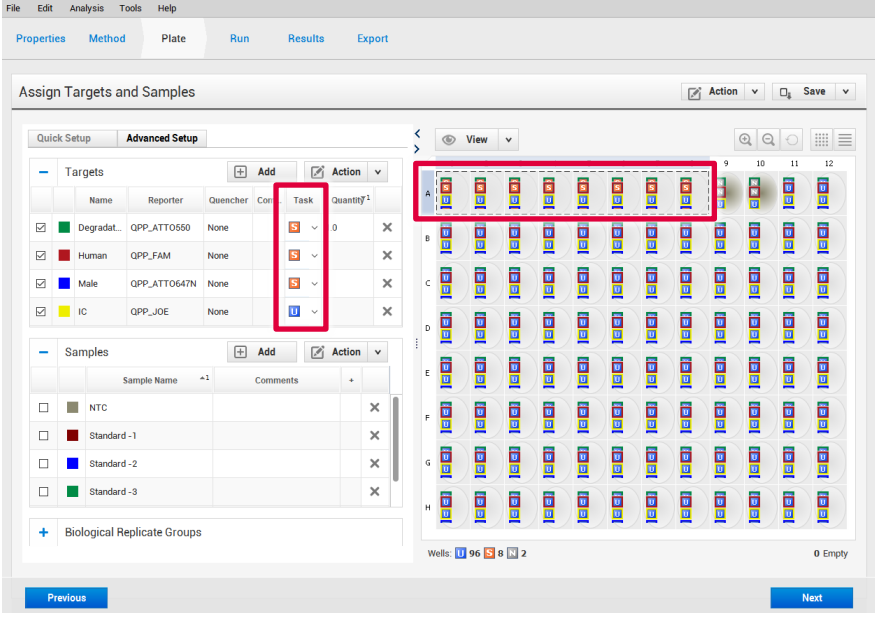

19. Enter the concentration and select a sample name for each standard. Enter the quantity of DNA in the wells according to [Table 4,](#page-19-0) page [20.](#page-19-0)

<span id="page-29-0"></span>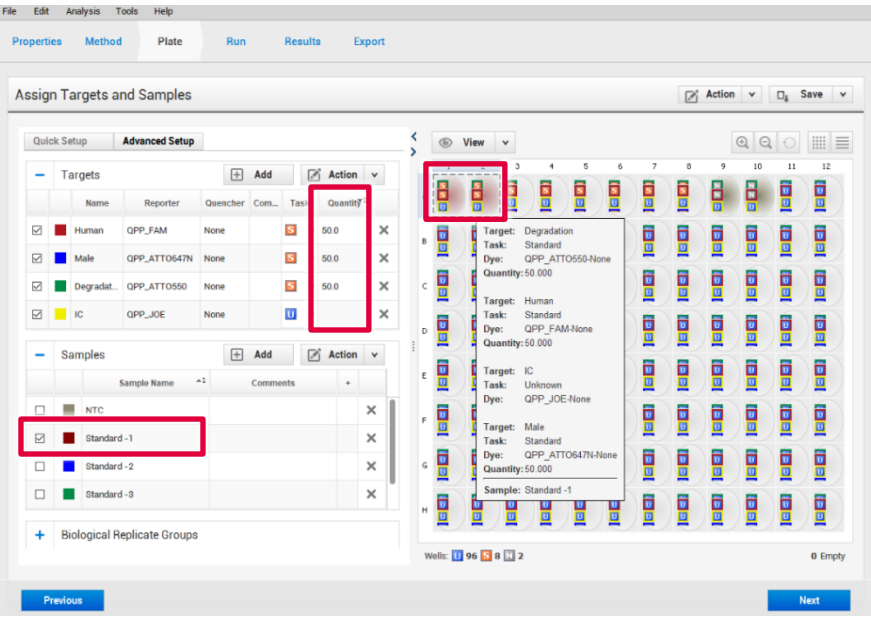

20. In the **Samples** section, click **Add** to enter the names of the DNA samples.

Assign DNA samples to the plate layout by clicking on the wells and checking the appropriate box on the left Samples panel.

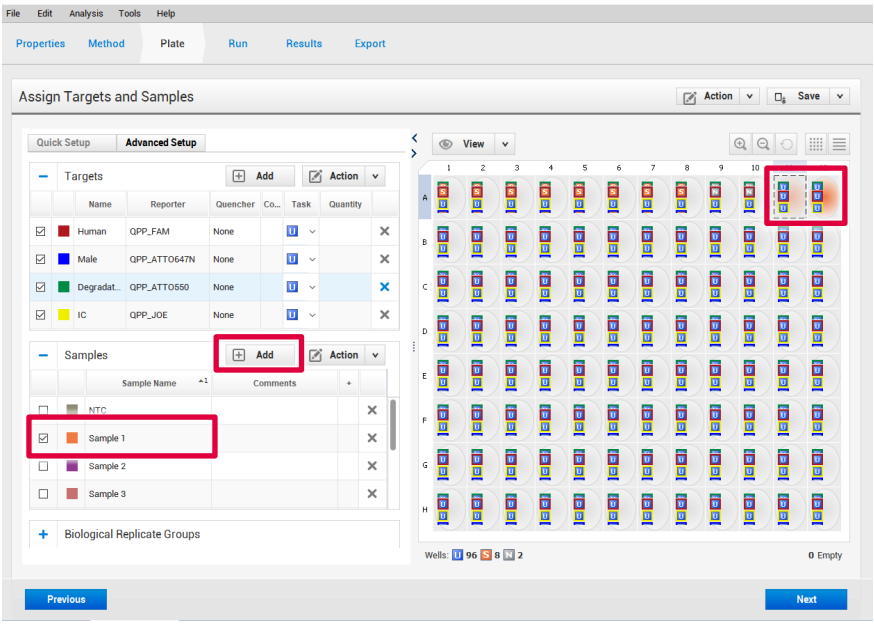

21. At the top toolbar, select **Analysis > Analysis Settings.** 

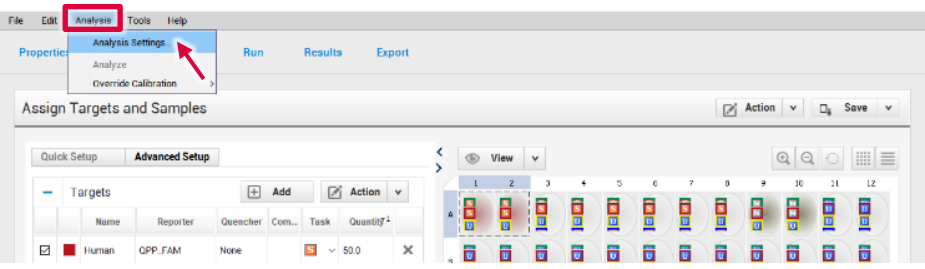

22. In the CT Settings tab, under Default CT Settings, select the first Target. At the leftmost side of the window, uncheck the boxes beside Default Settings, Automatic Threshold, and Automatic Baseline. Do the same for the rest of the targets.

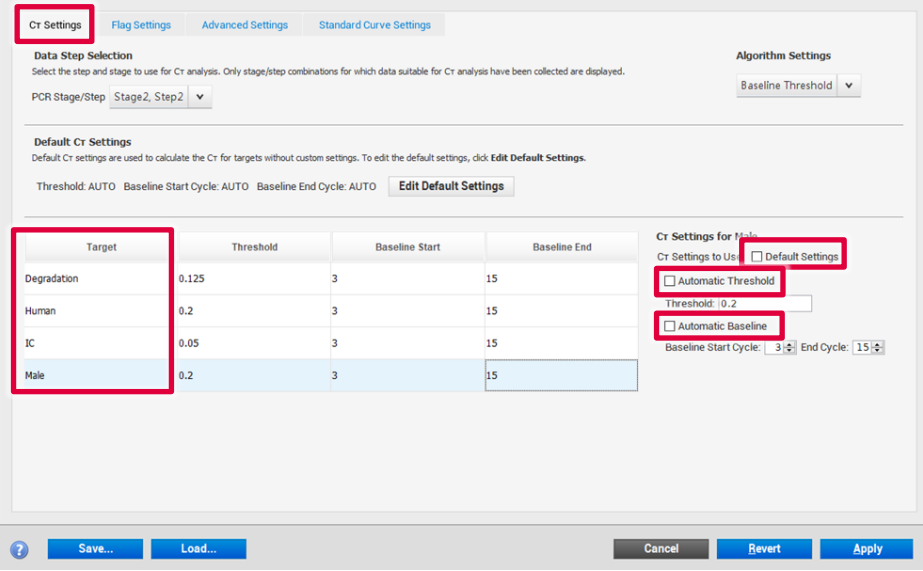

#### 23. Enter the following settings for each target [\(Table 9\)](#page-32-0), and then click Apply:

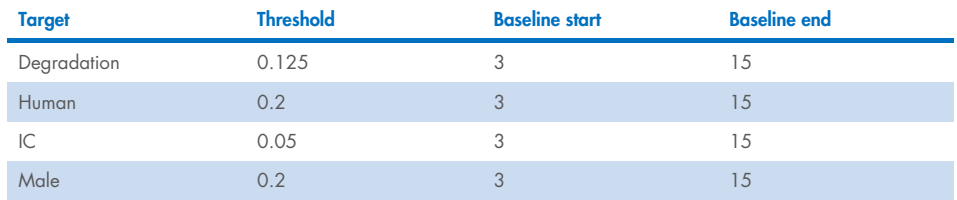

#### <span id="page-32-0"></span>Table 9. CT Settings

Important: Verify that options for Automatic Threshold and Automatic Baseline are deselected for all targets. Setting the appropriate threshold value may require further internal validation at your facility.

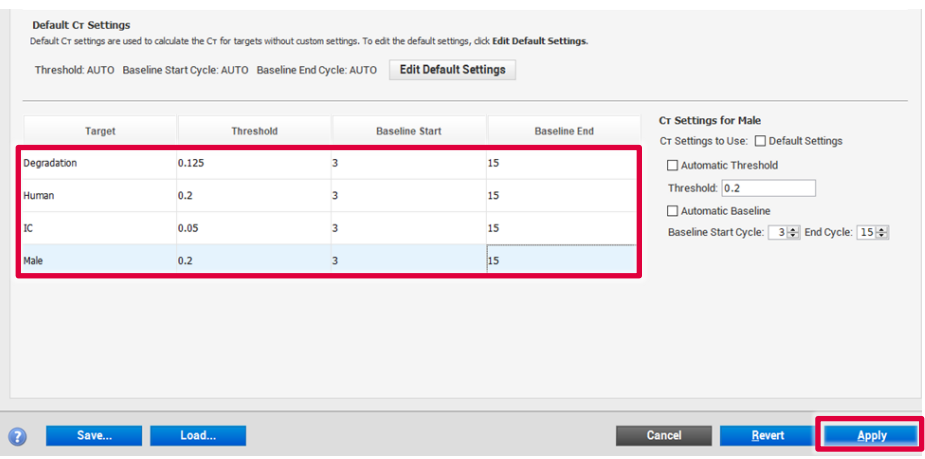

24. Optional: Before running the reaction plate, you can save the setup as an EDT template file:

 $24a$ . Click File > Save as.

24b. Enter a name for the template document.

24c. Click Save again.

If you do not want to save the setup as a template, proceed to the next step.

- <span id="page-33-0"></span>25. Load the plate into the instrument. Ensure that position A1 on the plate is on the top-left side of the tray.
- 26. Select the Run tab, and then click Start Run.

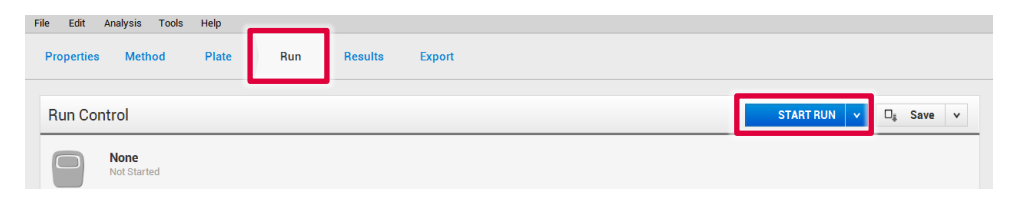

### <span id="page-34-0"></span>Procedure B: Run setup using a template file and a plate setup file

1. Open the QuantStudio Design and Analysis Software (v1.4.1 or higher). Select Open.

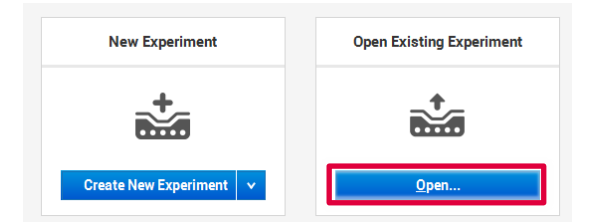

- 2. Select the EDT template file.
- 3. Click File > Import Plate Setup, select the plate setup TXT file, and then click Apply.

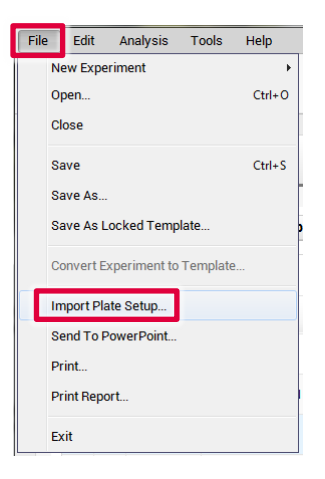

- 4. After successfully importing the plate setup, load the plate into the instrument. Ensure that position A1 of the plate is on the top-left side of the tray.
- 5. Select the Run tab, and then click Start Run.

#### Procedure C: Data analysis

Optimal analysis settings are a prerequisite for accurate quantification data. Check and readjust the analysis settings (i.e., baseline settings and threshold values) if needed for analysis of every reporter dye channel in every run.

- 1. Open the run file using the QuantStudio Design and Analysis Software (v1.4.1 or higher).
- 2. Before a standard curve can be created, standards must first be defined. Note: If standards had been defined before the run was started, proceed to step 4, below.
- 3. Go to Setup and select Plate Setup. Define the wells that contain DNA standards as explained in step[s 16](#page-25-1)[–19](#page-28-0) of ["Procedure A: PCR"](#page-19-1) (starting on page [27\)](#page-26-1).
- 4. Select **Analysis > Analysis Settings** from the top toolbar and confirm that settings are set as described in [Table 8.](#page-32-0)
- 5. Click the Results tab, select the wells to be analyzed, and click Analyze.

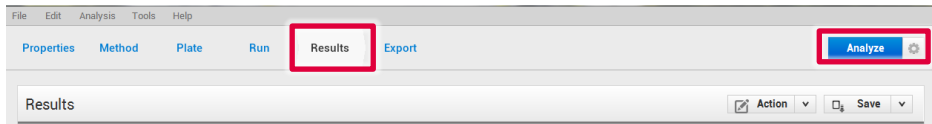

6. To view the standard curve, select Amplification Plot > Standard Curve from the drop-down menu.

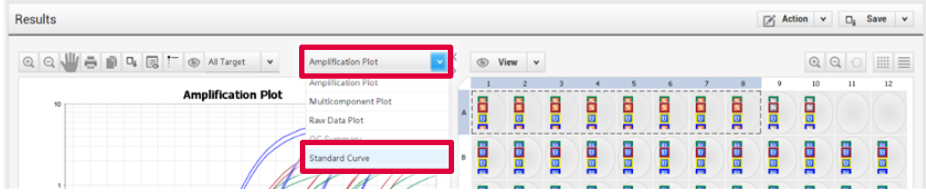

7. Review standard curves for each target by selecting All Target.

View the  $C_I$  values for the quantification standard reactions, and the calculated regression line, slope, y-intercept, and R<sup>2</sup> values.

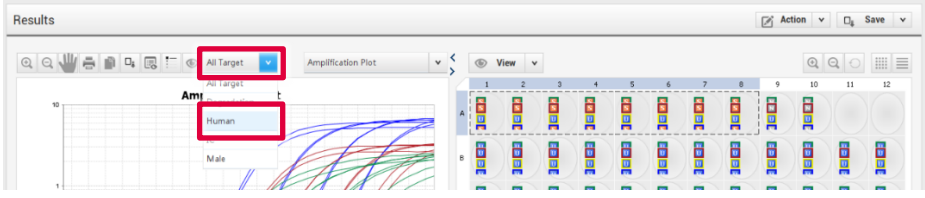

8. To export and save the results report, go to **Export** in the top bar.

Ensure only the Results box is checked under Content.

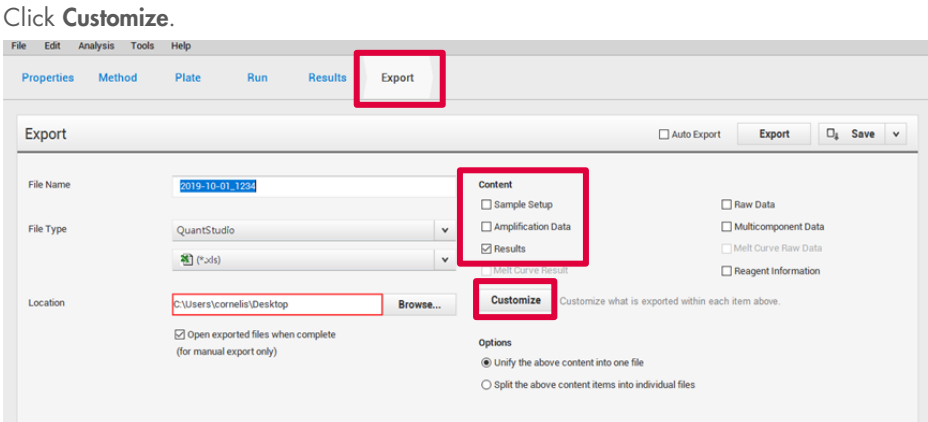

### 9. Ensure All Fields are selected for export. Click Close.

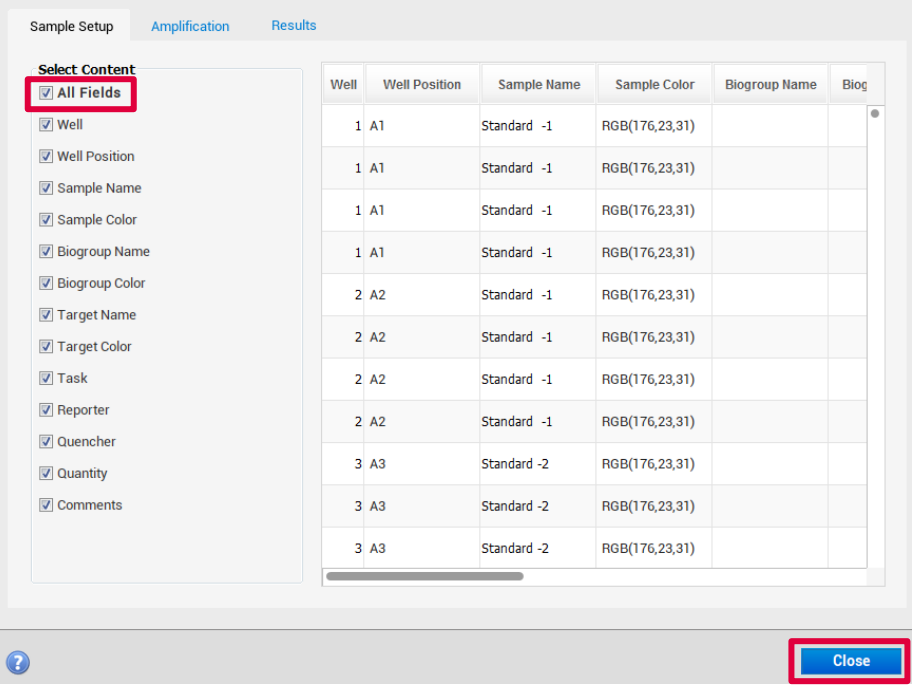

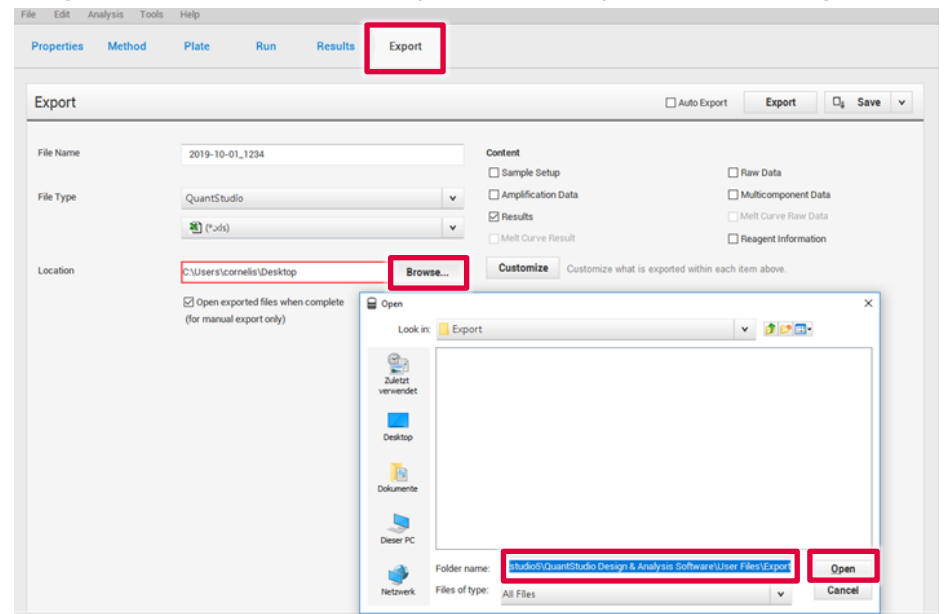

10. In Export, click Browse, choose where you want to save your file, then click Open.

11. Click Export. Save the file in XLS format.

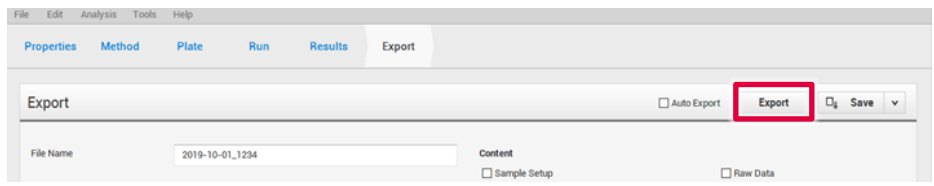

12. To interpret results, see next section "Interpreting Data Using the QIAGEN Quantification Assay Data Handling Tool".

# <span id="page-39-0"></span>Interpreting Data Using the QIAGEN Quantification Assay Data Handling Tool

The QIAGEN Quantification Assay Data Handling Tool is designed for accurate quantification, data analysis, and interpretation. The Opening Page worksheet contains information on version number and software requirements/compatibility. On the Configuration worksheet, the root directories for data processing, result import options, and default values for analysis criteria and thresholds can be set. Each worksheet contains an instruction button, which, when pressed, provides detailed instructions on using the functions of the specific worksheet.

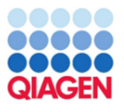

Quantification Assay Data Handling Configuration Import OIAsymphony Rack File Data for Quantification Setup

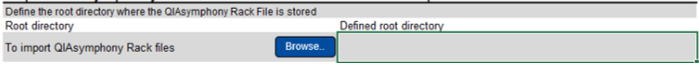

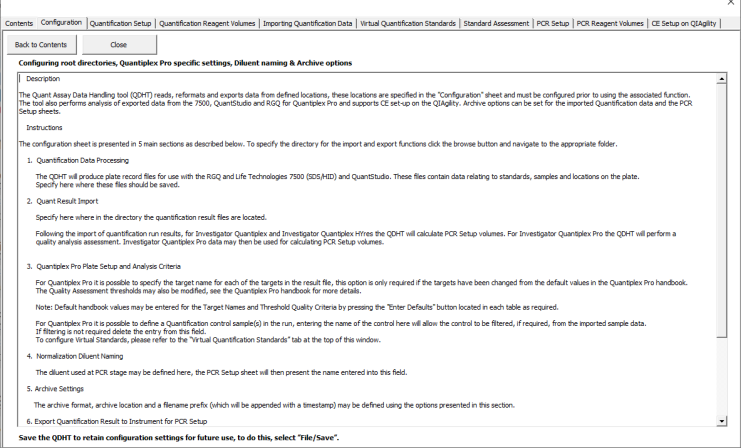

### Procedure

- 1. Open QIAGEN Quantification Assay Data Handling Tool.
- 2. If the cycler has been calibrated with the Investigator Quantiplex Pro Calibration Kit and if the Data Handling Tool is being used for the first time on your computer, a one-time update has to be conducted. For proper functioning of the Data Handling Tool please ensure that the QPP dyes have been named exactly on your cycler as described in the calibration section of this handbook. The one-time update will set proper dye naming in the Data Handling Tool. Save the Data Handling Tool afterwards on your computer. If you are using the Data Handling Tool the first time on your computer proceed to step 3. If the one-time update has already been done and the changes have been saved proceed to step 4.

3. Click on the blue One Time update (ABI 7500 & QuantStudio cyclers) button.

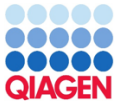

**QIAGEN Quantification Assay Data Handling and STR Setup Tool** 

Release Date: 16.12.2022 Version: 4.0.1<br>This tool will generate CSV (comma-separated value) text files for use on Real-Time PCR Instruments For compatibility the regional settings of the PC running this tool must be set to US or UK English

This tool enables the creation of sample records for use with the following assays as follows:

Investigator Quantiplex® - 7500 SDS, 7500 HID, and RGQ Investigator Quantiplex HYres - 7500 SDS, 7500 HID, and RGQ Investigator Quantiplex Pro - 7500 SDS, 7500 HID, and QuantStudio™ Investigator Quantiplex Pro RGQ - Rotor-Gene® Q Instruments

Result data may be exported from the Rotor-Gene Q, AB 7500, QuantStudio, and Bio-Rad® CFX instruments and imported using this tool

The import process will format the data removing standards and NTC data. In the case of AB 7500 Quantiplex HYres, the tool will prompt which result to import (human or male). From the sample quantification data, information is provided for the setup of QIAGEN STR reactions including normalization if required.

Quantiplex Pro users on ABI 7500 & QuantStudio cyclers - Click to perform a One Time update

Note: This document requires Excel macros to be enabled in order to function. This tool has been tested with Excel 2010 and Excel 2016. Excel 2007 has not been tested but may be compatible; versions prior to 2007 are not compatible.

Instructions for each function can be found by pressing the "Instructions" button located on each page.

QIAGEN shall not be held liable in connection with the use of this Excel tool by any user. Dening Page Configuration Quantification Setup Quant Component Volumes Quant Result Import Quant Standard Plots PCR Setup

- 4. Click the Configuration worksheet tab and set:
	- 4a. root/home directory to save Quant batch files
	- 4b. root/home directory to import Quant result files

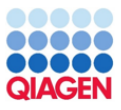

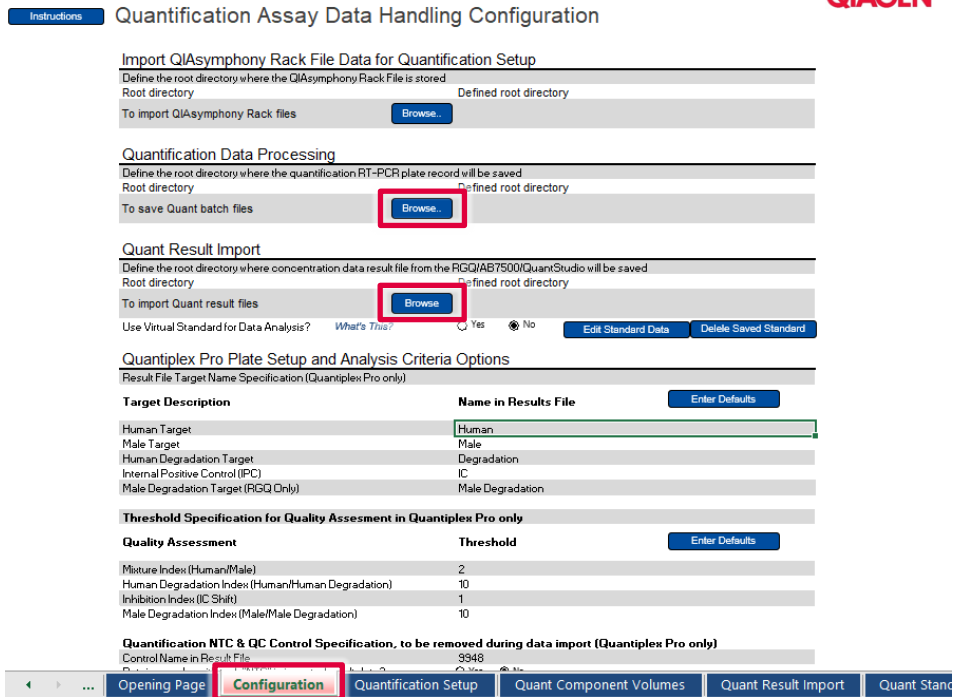

5. Target names should be assigned for the QuantStudio 5 Real-Time PCR System. Click on the Enter Defaults button and select ABI 7500/QuantStudio. Default names for the targets are "Human" (Human Target), "Male" (Male Target), "Degradation "(Degradation Target), and "IC" (Internal Positive Control). Defaults can be restored by clicking the **Enter** Defaults button.

Note: The Male Degradation Marker is only available in the Investigator Quantiplex Pro RGQ Kit.

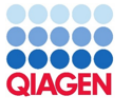

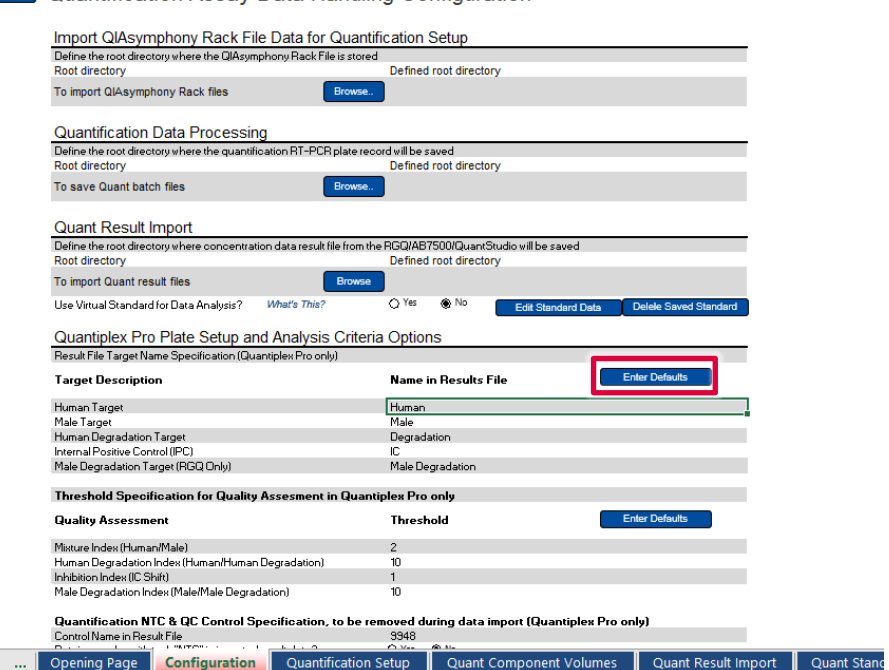

#### Instructions | Quantification Assay Data Handling Configuration

 $\rightarrow$  4  $\rightarrow$  5  $\rightarrow$ 

- 6. Threshold setting for the Quality Assessment can be changed/adjusted as needed. The default threshold settings are
	- Mixture index (Human/Male): 2
	- Degradation Index (Human/Degradation): 10
	- Inhibition Index (IC Shift): 1

Note: Setting the appropriate threshold values may require further internal validation at your facility. 9948 will be filtered from the import, provided it is included in the section "Quantification QC Control Specification". Removing it allows it to be kept in the final data set.

Defaults can be restored by clicking the Enter Defaults button.

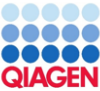

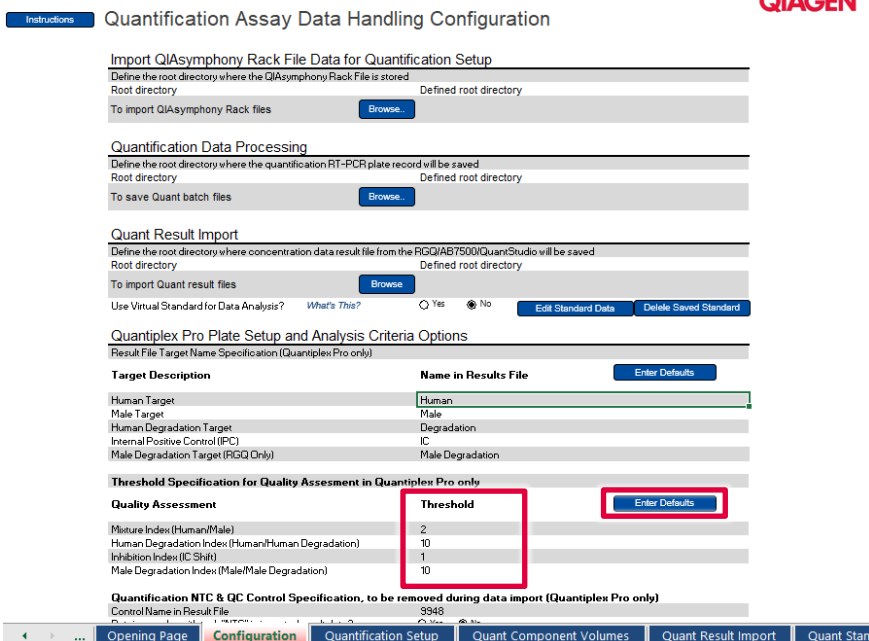

7. To import quantification results click the Quant Result Import worksheet tab.

Instructions | Quantification Assay Data Handling Configuration

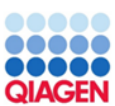

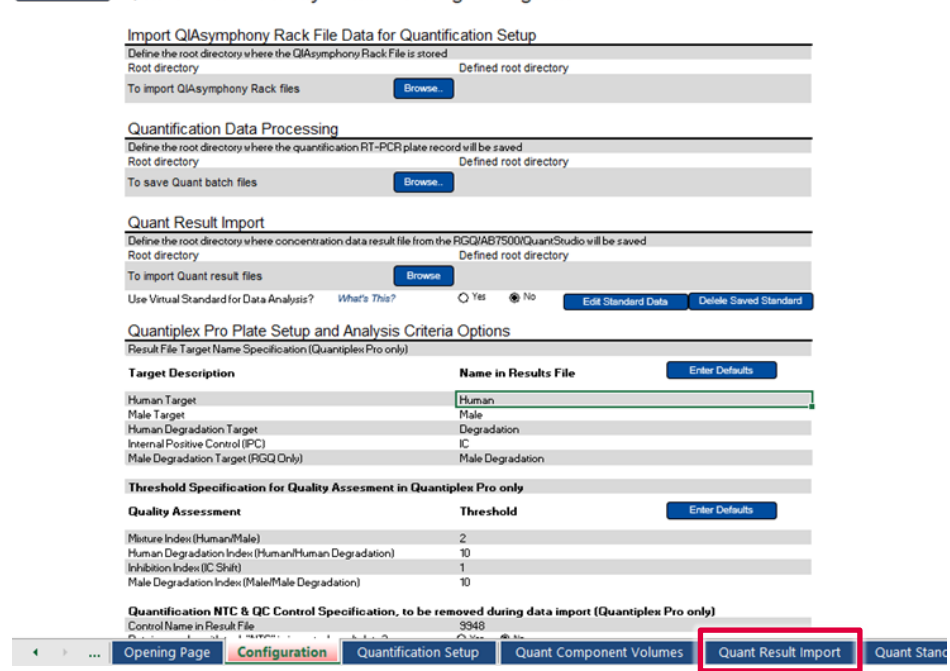

8. Click the Import Quant Data button.

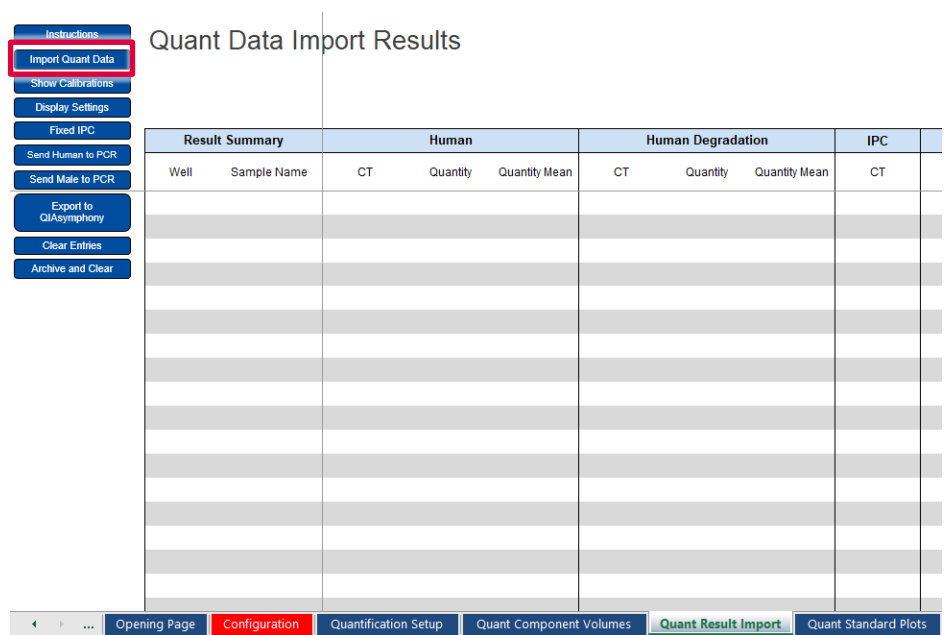

9. Confirm that your data are in the necessary format.

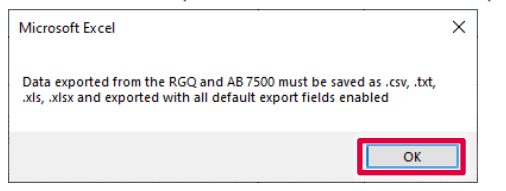

Your quantification data are now imported and the data analyzed. The Mixture Index, Degradation Index, and Inhibition Index are calculated and tagged as "Below Threshold", "Possible Mixture", "Possible Degradation", or "Possible Inhibition".

00000

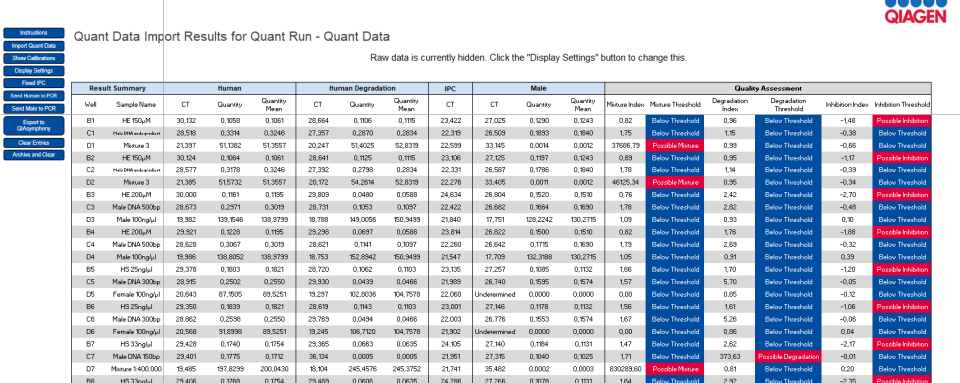

- 10. Display options can be adjusted by clicking Display Settings:
	- Show Raw Data
	- Show Quantity Mean Values
	- $Show CrVensure$

Note: The Degradation Index is set to 10 as a default. Full STR profiles can be obtained with DNA fragmented to an average fragment size of approximately 300 bp. The default Degradation Index of 10 should allow differentiation between DNA fragments larger or smaller than 300 bp.

Note: The Inhibition Index is set to 1 as a default. The IC acts as a quality sensor and reports the presence of inhibitors with a  $C<sub>T</sub>$  shift while quantification remains reliable. The default value can be changed and adjusted for relevant degrees of inhibition. Therefore, laboratory validation should be performed to determine criteria for detecting inhibition.

# <span id="page-49-0"></span>General Interpretation of Results

# <span id="page-49-1"></span>General considerations for data analysis

Real-time PCR data are produced as sigmoidal-shaped amplification plots (when using a linear scale), in which fluorescence is plotted against the number of cycles.

The threshold cycle  $(C<sub>T</sub>$  value) serves as a tool for calculation of the starting template amount in each sample. This is the cycle in which there is the first detectable significant increase in fluorescence.

The optimal threshold setting depends on the reaction chemistries used for PCR. Therefore, an optimal threshold setting that has been established for another kit may not be suitable for the Investigator Quantiplex Pro Kit and may need to be adjusted.

For DNA quantification using the Investigator Quantiplex Pro Kit, the analysis settings must be adjusted for both reporter dyes.

### <span id="page-49-2"></span>Standard curve

The standard curve is the best fit for a linear regression to the standard dilution series data. The equation is in the form

 $y = mx + b$ 

where  $x = \log$  concentration and  $y = C_T$ .

#### The slope

The slope (m) describes the PCR efficiency. A slope of –3.3 indicates 100% PCR efficiency (i.e., the number of copies of amplification product is doubled at each cycle). Typically, the slope ranges between −3.0 and −3.6. If the values fall outside of this range, see the Troubleshooting Guide, page [54,](#page-53-0) for more information.

#### The Y-intercept

The Y-intercept (b) indicates the expected  $C_I$  value for a sample with a quantity value of 1 (for example, 1 ng/µL).

#### The R2 value

The  $R^2$  value is a measure of the fit of the data points to the regressed line. In general, the standard curve has an R<sup>2</sup> value ≥0.990. Low R<sup>2</sup> values (R<sup>2</sup> ≤0.98) may occur for many different reasons. In case of low  $\mathbb{R}^2$  values, see the Troubleshooting Guide, page [54,](#page-53-0) for more information.

### <span id="page-50-0"></span>Internal control

The internal control (IC)is intended to report chemistry or instrument failure, errors in assay setup, and the presence of inhibition in the sample. The IC system is designed to be more sensitive to inhibition than the specific target for human DNA. Therefore, the quantification will be valid even if some inhibition is present in the sample. In this case, the operator will get information both about the concentration of DNA in the sample and about the presence of inhibitors. Comparison of the  $C_T$  value of the IC system for DNA standards with the  $C_T$  values of the IC system for unknown samples can provide an indication of potential inhibition. At higher concentrations of inhibitor, the quantification data may be affected, and this must be considered for downstream applications. In general, the internal control can be interpreted in the following manner:

- a) IC system shows normal amplification. No IC shift greater than specified is observed. No amplification of the Human, Degradation, and Male Targets is detectable.
- b) IC shift is greater than specified. Degradation Index is below threshold.
- c) IC shift is greater than specified. Degradation Index is above threshold.

No or insufficient DNA was present.

Sample contains inhibitors. DNA is not degraded.

Sample contains inhibitors. DNA is possibly degraded. Note: Extremely high concentrations of inhibitors can inhibit amplification of the Degradation target and trigger the Degradation Index.

**Important:** Internal laboratory validation with relevant inhibitors should be performed to determine criteria for detecting inhibition.

# <span id="page-51-0"></span>Quantification of unknowns

The Investigator Quantiplex Pro Kit can quantify a broad range of DNA amounts in a sample, from 200 ng/µL to approximately 0.5 pg/µL of human genomic DNA. When 2 µL of a sample with very low concentrations is loaded in a reaction, the well probably contains less than 1 diploid human genome equivalent. In the low DNA concentration range, statistical effects, known as stochastic variations, can significantly affect the assay result. When using samples with low concentrations of DNA, make sure that as many replicates as possible are assayed in order to confirm the result.

## <span id="page-51-1"></span>Quantification of female/male mixtures

The Investigator Quantiplex Pro Kit provides high sensitivity to detect low amounts of male DNA even in a very high background of female DNA. The Mixture Index provides information on whether a sample is a female/male mixture. In general, the Mixture Index can be interpreted in the following manner:

- a) The sample has a Mixture Threshold below the index specified.
- b) The sample has a Mixture Threshold above the

The sample contains only male DNA or only low levels of female DNA.

Ihe sample has a Mixture Ihreshold above the The sample contains a possible male DNA/female index specified. DNA mixture.

### <span id="page-52-0"></span>Degradation status assessment

Environmental degradation may occur with forensic casework samples and is a typical challenge in routine genetic fingerprinting. The Investigator Quantiplex Pro Kit contains a newly developed system for detection of DNA degradation. In general, the Degradation Index can be interpreted in following manner:

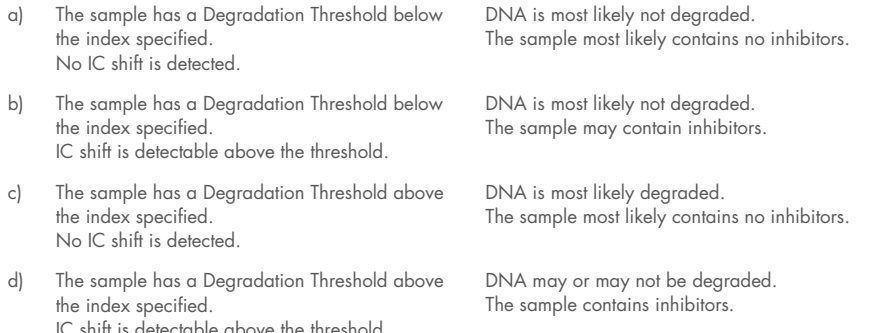

Note: When 2 µL of a sample with very low concentrations is loaded in a reaction, the well probably contains less than 1 diploid human genome equivalent. In the low DNA concentration range, statistical effects, known as stochastic variations, can affect the assay. In case of degraded DNA with a very low DNA concentration, the Degradation target can be affected. If the Degradation target has an undetermined value, the sample will be tagged with "Possible Degradation". Extremely high inhibitor concentrations can also affect the Degradation target and lead to a "Possible Degradation" flag.

# <span id="page-53-0"></span>Troubleshooting Guide

This troubleshooting guide may be helpful in solving any problems that may arise. For more information, see also the Frequently Asked Questions page at our Technical Support Center: www.giagen.com/FAQ/FAQList.aspx. The scientists in QIAGEN Technical Services are always happy to answer any questions you may have about either the information and protocols in this handbook or sample and assay technologies (for contact information, see back cover or visit www.giagen.com).

#### Comments and suggestions

#### No signal or one or more signals detected late in PCR

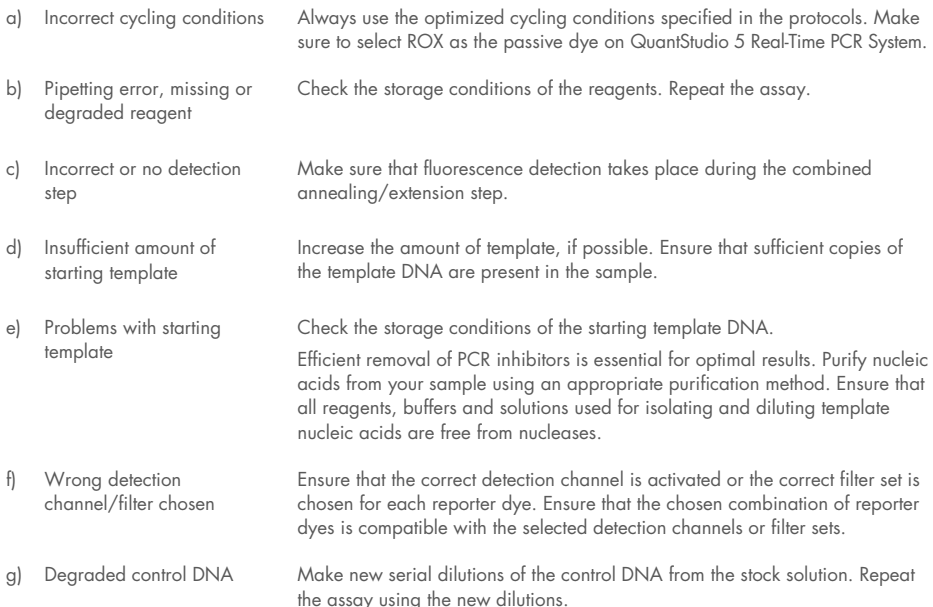

#### Comments and suggestions

#### Differences in  $C<sub>T</sub>$  values or in PCR efficiencies between runs

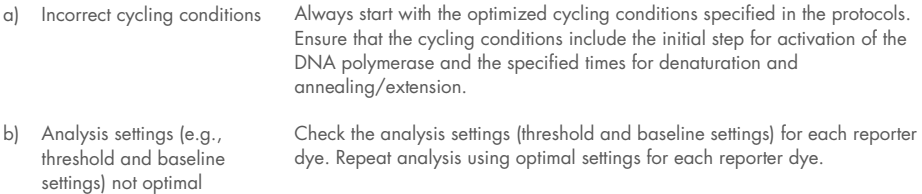

#### No linearity in ratio of  $C_T$  value/crossing point to log of the template amount

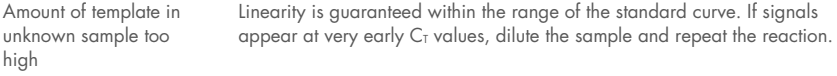

#### Increased fluorescence or C<sub>T</sub> value for no-template control

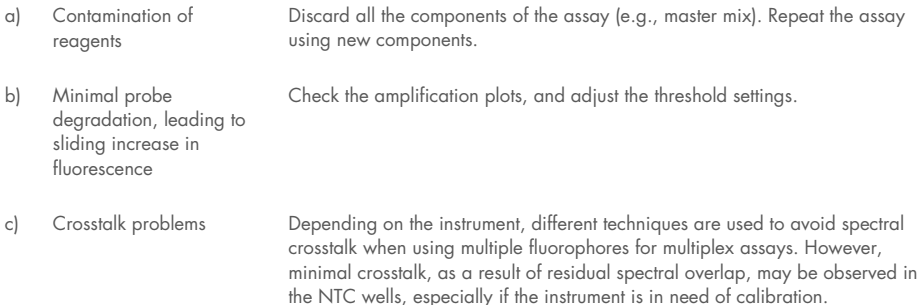

#### Varying fluorescence intensity

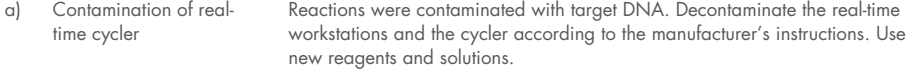

b) Real-time cycler no longer calibrated Recalibrate the real-time cycler according to the manufacturer's instructions.

#### Comments and suggestions

c) Wavy curve at high template amounts for highly concentrated targets In the analysis settings, reduce the number of cycles used for background calculation (if the real-time cycler allows this) or reduce the amount of template.

#### Slope for the standard curve differs significantly from –3.33 or R2 value is significantly less than 0.98–0.99

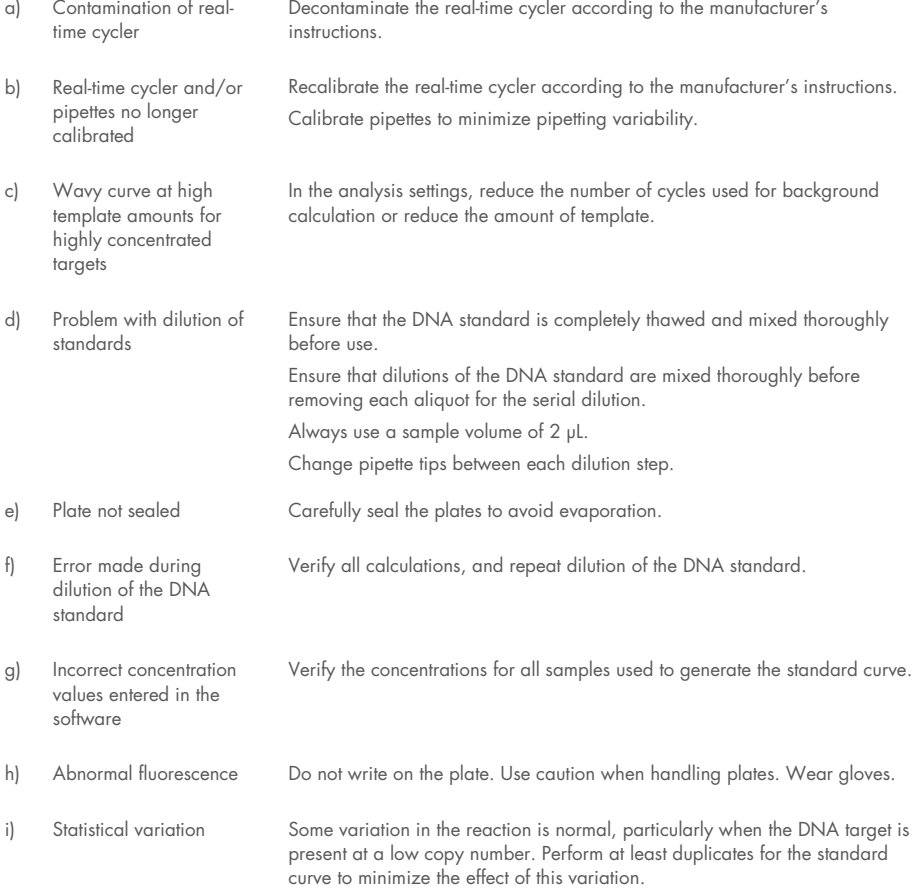

# <span id="page-56-0"></span>Appendix: Alternative Standard Curves

#### Table 10. Alternative 5-point standard curve (10x dilution)

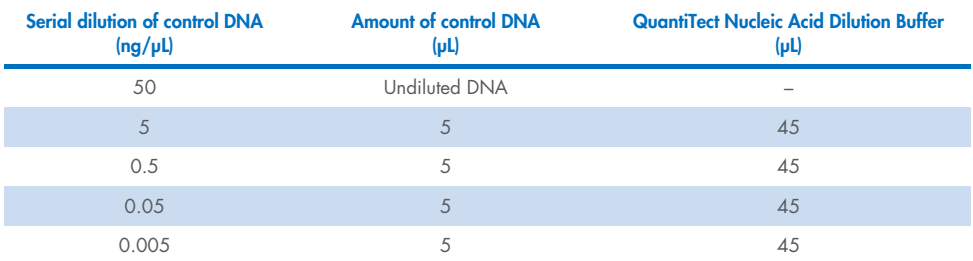

#### Table 11. Alternative 6-point standard curve (9x dilution)

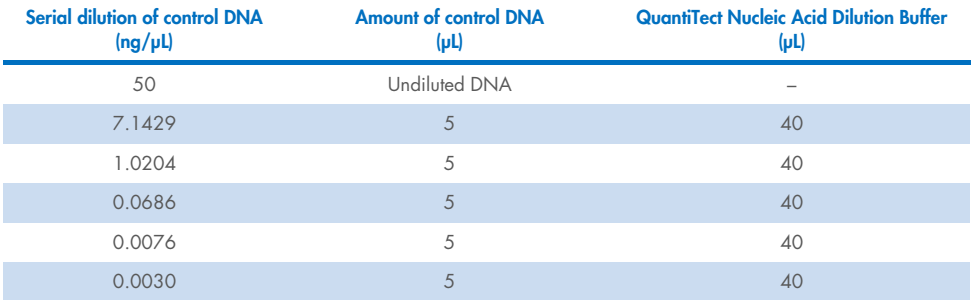

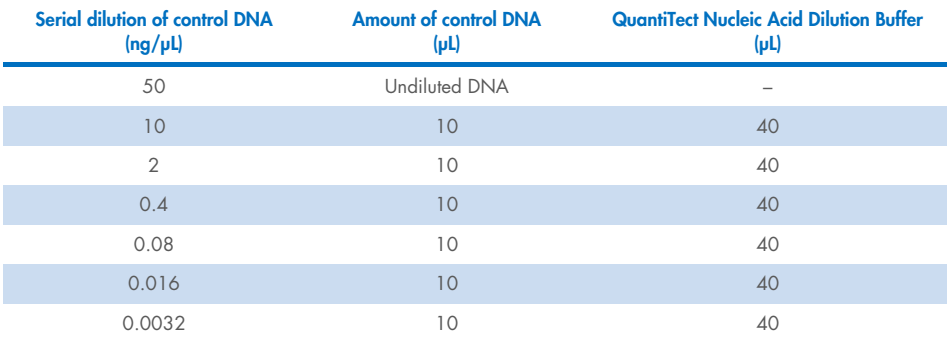

#### Table 12. Alternative 7-point standard curve (5x dilution)

# <span id="page-58-0"></span>Ordering Information

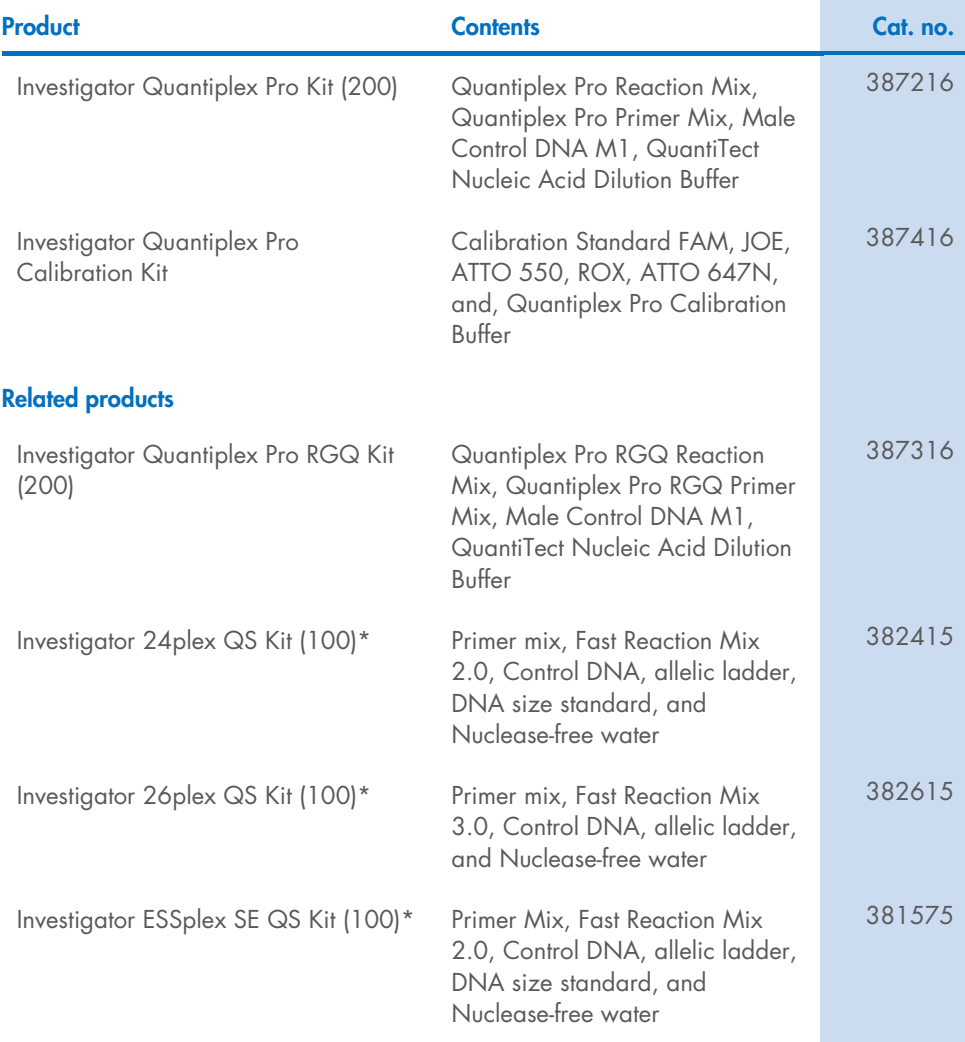

\* Larger kit sizes available; please inquire

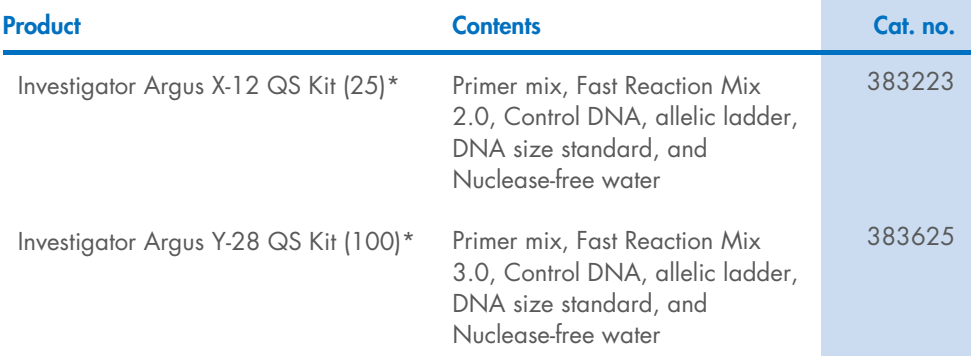

\* Larger kit sizes available; please inquire.

For up-to-date licensing information and product-specific disclaimers, see the respective QIAGEN kit handbook or user manual. QIAGEN kit handbooks and user manuals are available at www.qiagen.com or can be requested from QIAGEN Technical Services or your local distributor.

# <span id="page-60-0"></span>Document Revision History

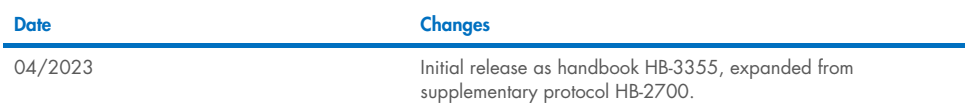

This page intentionally left blank

#### Limited License Agreement for Quantiplex Pro Kit

Use of this product signifies the agreement of any purchaser or user of the product to the following terms:

1. The product may be used solely in accordance with the protocols provided with the product and this handbook and tor use with components contained in the<br>panel only. QIAGEN grants no license under any of its intellectual of these additional protocols have been provided by QIAGEN users for QIAGEN users. These protocols have not been thoroughly tested or optimized by QIAGEN. QIAGEN neither guarantees them nor warrants that they do not infringe the rights of third-parties.

2. Other than expressly stated licenses, QIAGEN makes no warranty that this panel and/or its use(s) do not infringe the rights of third-parties.

- 3. This panel and its components are licensed for one-time use and may not be reused, refurbished, or resold.
- 4. QIAGEN specifically disclaims any other licenses, expressed or implied other than those expressly stated.

5. The purchaser and user of the panel agree not to take or permit anyone else to take any steps that could lead to or facilitate any acts prohibited above. QIAGEN may enforce the prohibitions of this Limited License Agreement in any Court, and shall recover all its investigative and Court costs, including attorney fees, in any action to enforce this Limited License Agreement or any of its intellectual property rights relating to the panel and/or its components.

For updated license terms, see www.qiagen.com.

Trademarks: QIAGEN®, Sample to Insight®, Investigator®, Q-Bond®, Quantinova®, Quantiplex® (QIAGEN Group); Applied Biosystems®, QuantStudio™, (Thermo Fisher Scientific or its subsidiaries); Taqman® (Roche Group). Registered names, trademarks, etc. used in this document, even when not specifically marked as such, are not to be considered unprotected by law.

04-2023 HB-3355-001 © 2023 QIAGEN, all rights reserved.

Ordering www.qiagen.com/shop | Technical Support support.qiagen.com | Website www.qiagen.com